# <span id="page-0-0"></span>AN12980 KW38 - Integrating the OTAP Client Service into a Bluetooth LE Central Device

Rev. 0 — 11/2020 Application Note

# 1 Introduction

The Over The Air Programming (OTAP) NXP's custom Bluetooth LE service provides the developers a solution to upgrade the software that the MCU contains. It removes the need of cables between the device to be upgraded (OTAP client) and the device that contains the new software (OTAP server).

The best way to take advantage of the OTAP service is to integrate it into the Bluetooth LE application. In that way, you can reprogram the device as many times as required.

This document is intended for developers who want to be familiar with the OTAP software.

# 2 OTAP client software

OTAP memory management during the update process describes the actual implementation of the OTAP client software included in the SDK package for FRDM-KW38. [Advantages of the OTAP service integration](#page-5-0) explains the importance of integrating OTAP client software into your application, and the expected results.

### 2.1 OTAP memory management during the update process

- 1. The KW38 Flash is partitioned into:
	- One 256 KB Program Flash array (P-Flash) divided into 2 KB sectors with a flash address range from 0x0000\_0000 to 0x0003\_FFFF.
	- One 256 KB FlexNVM array divided in 2 KB sectors with address range from 0x1000 0000 to 0x1003 FFFF.
	- Alias memory with address range from  $0 \times 0004$  0000 to  $0 \times 0007$  FFFF. Writing or reading at the Alias range address modifies or returns the FlexNVM content respectively.

#### **Contents**

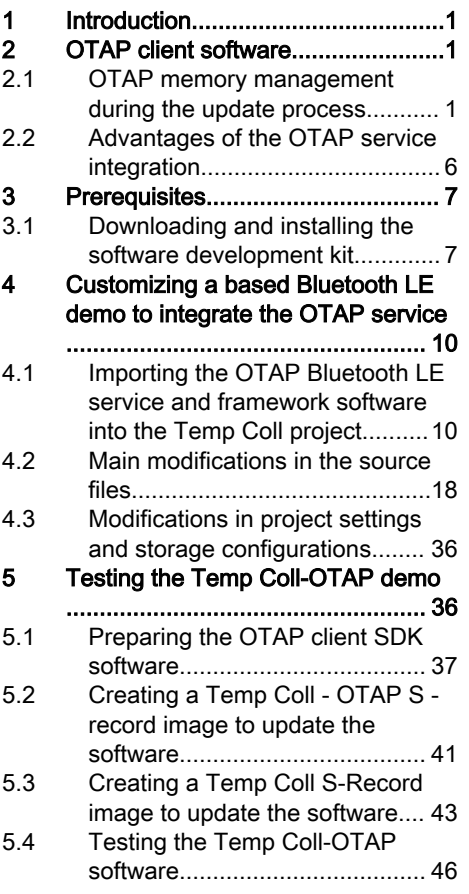

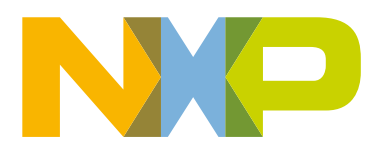

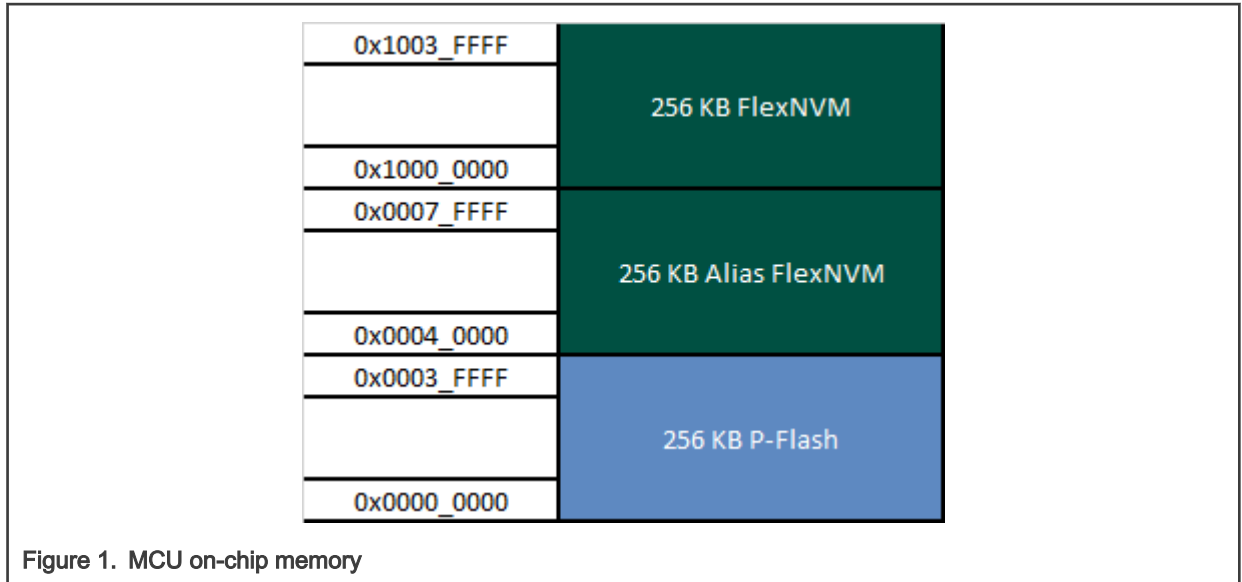

- 2. The OTAP application splits the flash into two independent parts, the OTAP bootloader and the OTAP client.
	- The OTAP bootloader verifies if there is a new image available in the OTAP client to reprogram the device.
	- The OTAP client software provides the Bluetooth LE custom service needed to communicate the OTAP client device with the OTAP server that contains the new image file.

Therefore, the OTAP client device needs to be programmed twice, first with the OTAP bootloader, and then with the Bluetooth LE application supporting OTAP client. The mechanism is created to have two different software coexisting in the same device and store each one in different memory regions. This is implemented by the linker file. In the KW38 device, the bootloader application has reserved an 8 KB slot of memory from  $0x0000$  0000 to  $0x0000$  1FFF, thus the rest of the memory is reserved, among other things, by the OTAP client application.

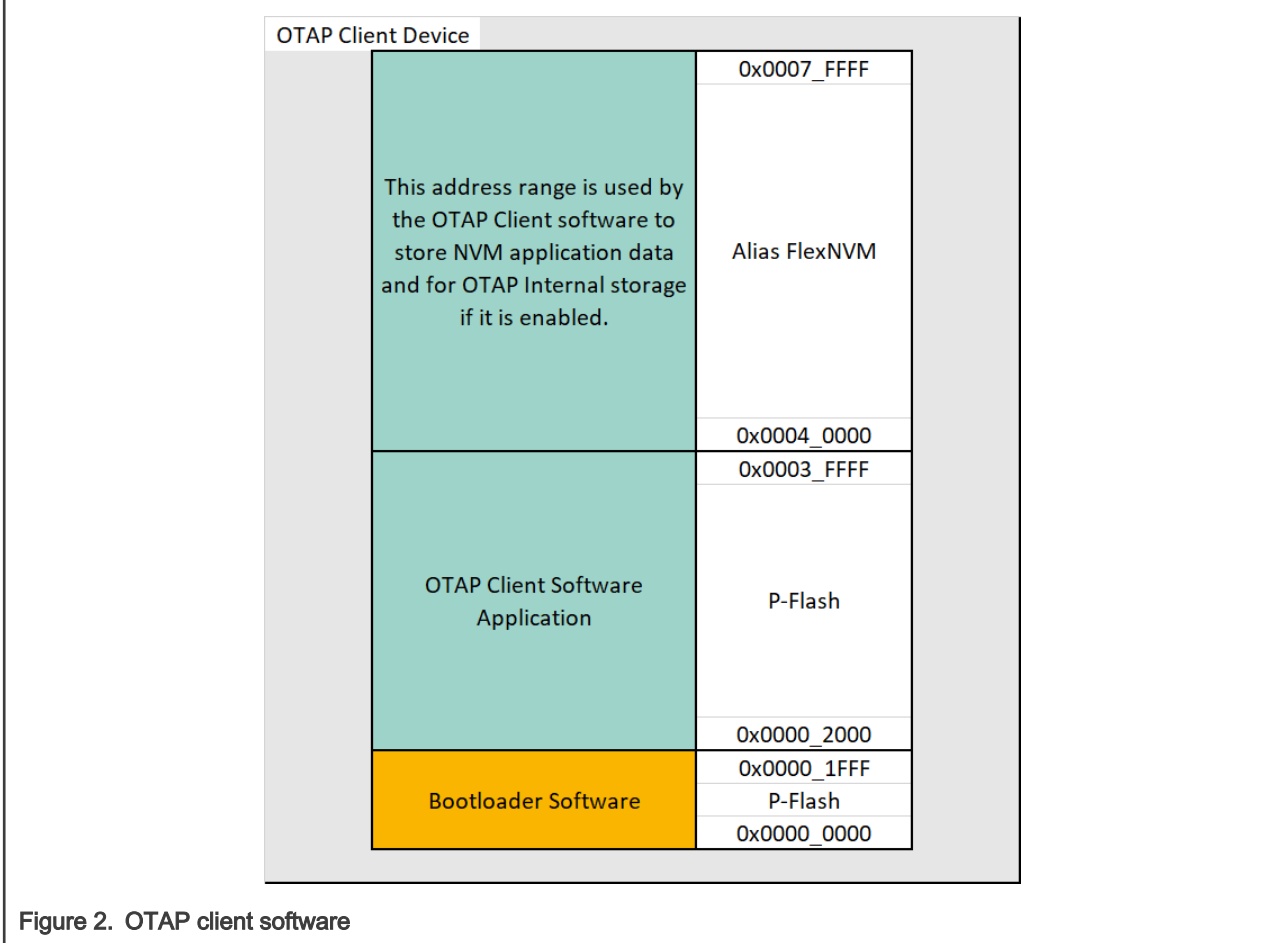

3. When generating the new image file for the OTAP client device, the developer needs to specify that the code will be stored with an offset of 8 KB since the first addresses must be reserved for the bootloader, making use of the linker script. The new application should contain the Bootloader Flags at the corresponding address to work properly.

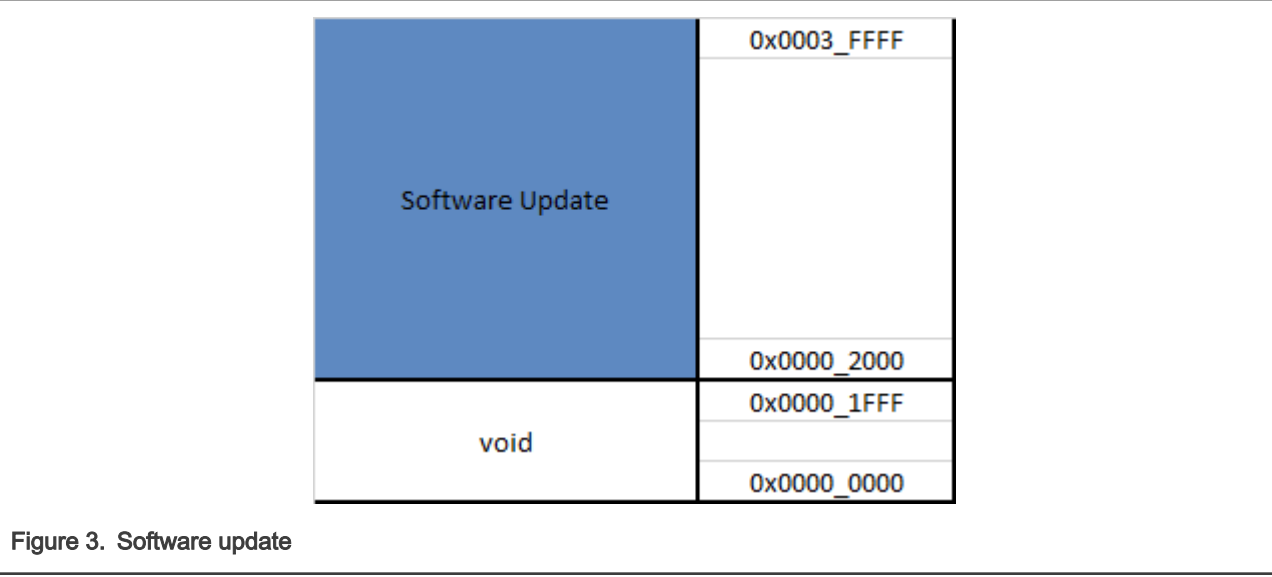

4. At the connection state, the OTAP server sends the image packets (known as chunks) to the OTAP client via Bluetooth LE. The OTAP client device can store these chunks, at the external SPI flash (only available on the FRDM-KW38 board) or the On-Chip FlexNVM memory. The destination of the code is selectable in the OTAP client software.

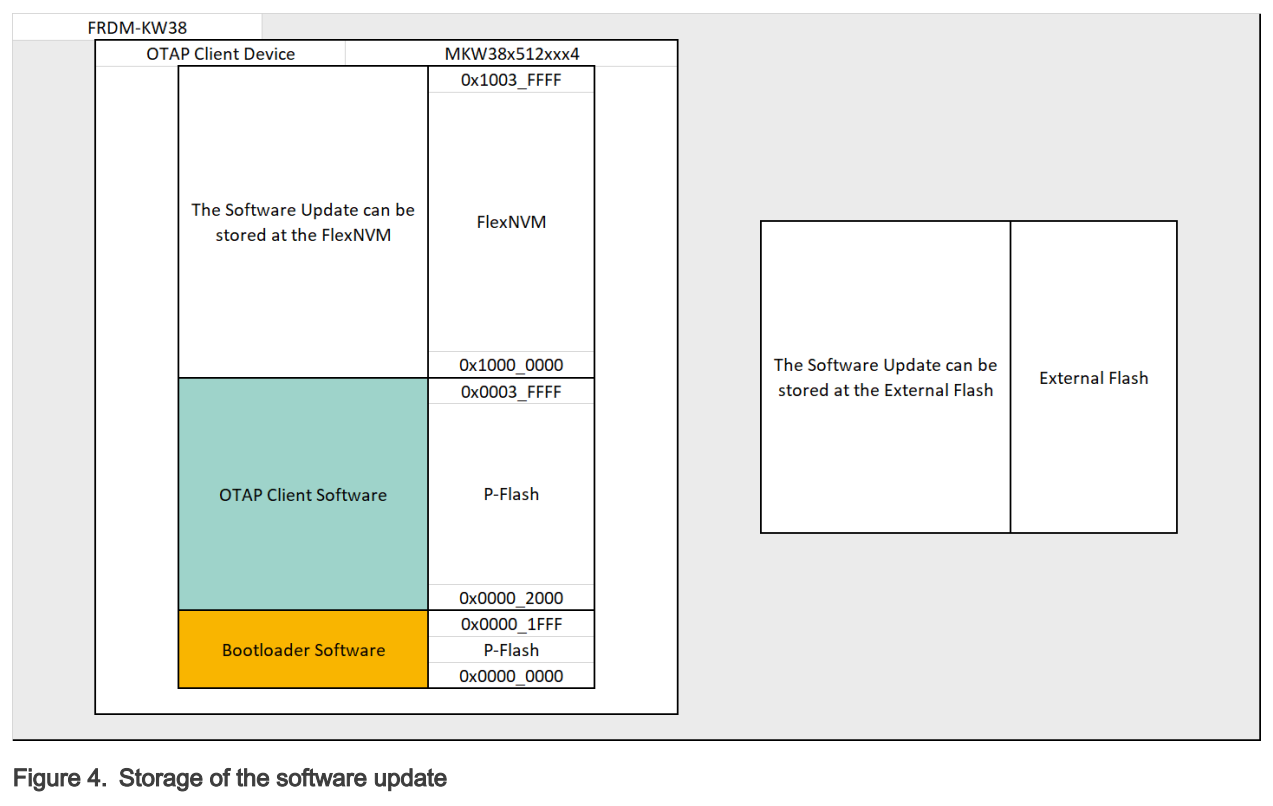

5. When the transfer of the image has finished and all chunks were sent from the OTAP server to the OTAP client, the OTAP client software writes information, such as the source of the image update, external flash or FlexNVM, in a portion of memory known as Bootloader Flags, and then resets the MCU to execute the OTAP bootloader code. The OTAP bootloader reads the Bootloader Flags to get the information needed to program the device and triggers a command to reprogram the MCU with the new application. This is shown in the figure below.

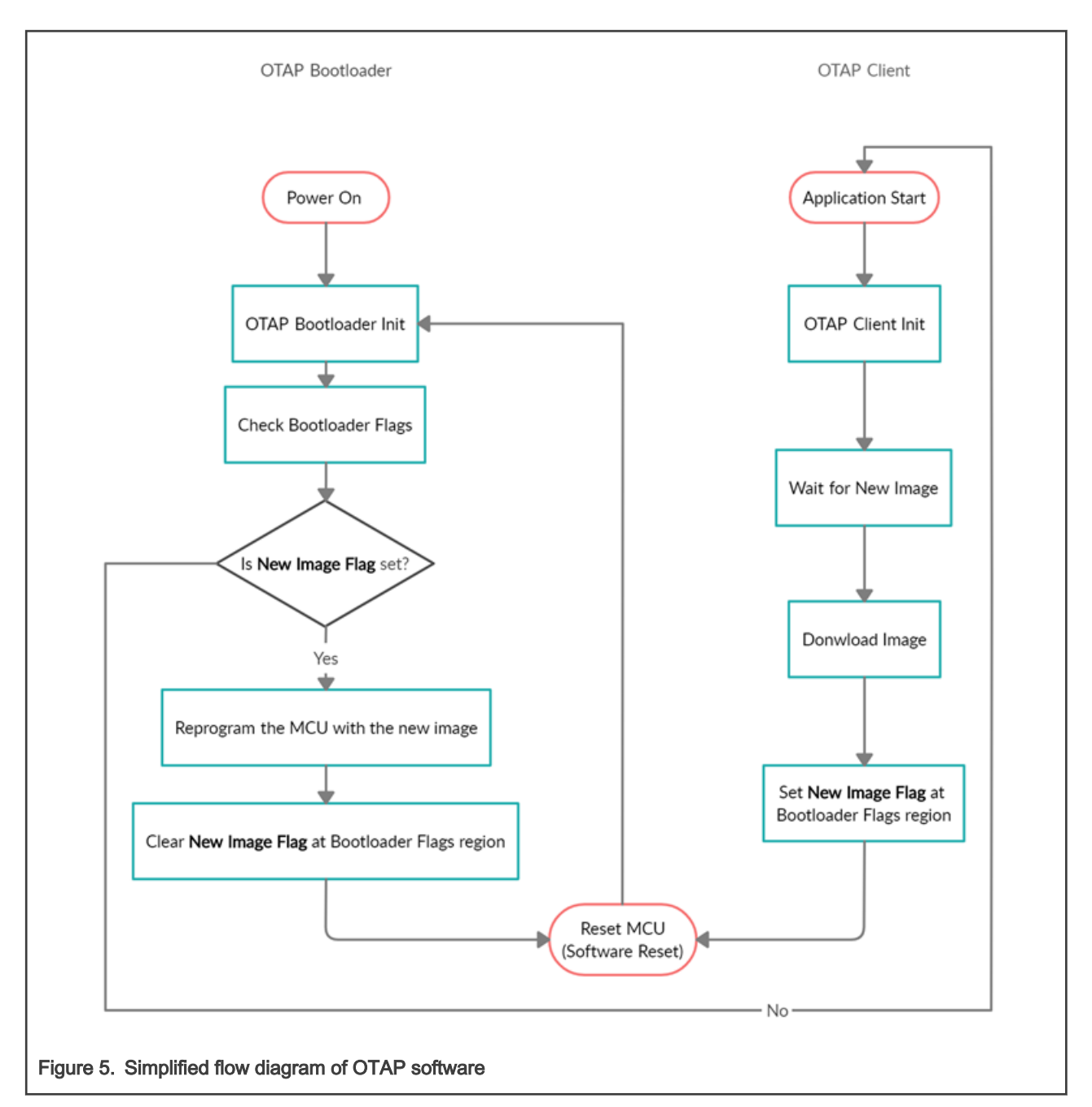

6. Because the new application was built with an offset of 8 KB, the OTAP bootloader programs the device starting from the 0x0000 2000 address and the OTAP client application is overwritten by the new image. Then the OTAP bootloader triggers a command to start the execution of the new image. If the new image does not contain the OTAP service included, the device is not able to be programmed again due to the lack of OTAP functionality. For more description, see [Advantages of the OTAP service integration](#page-5-0).

<span id="page-5-0"></span>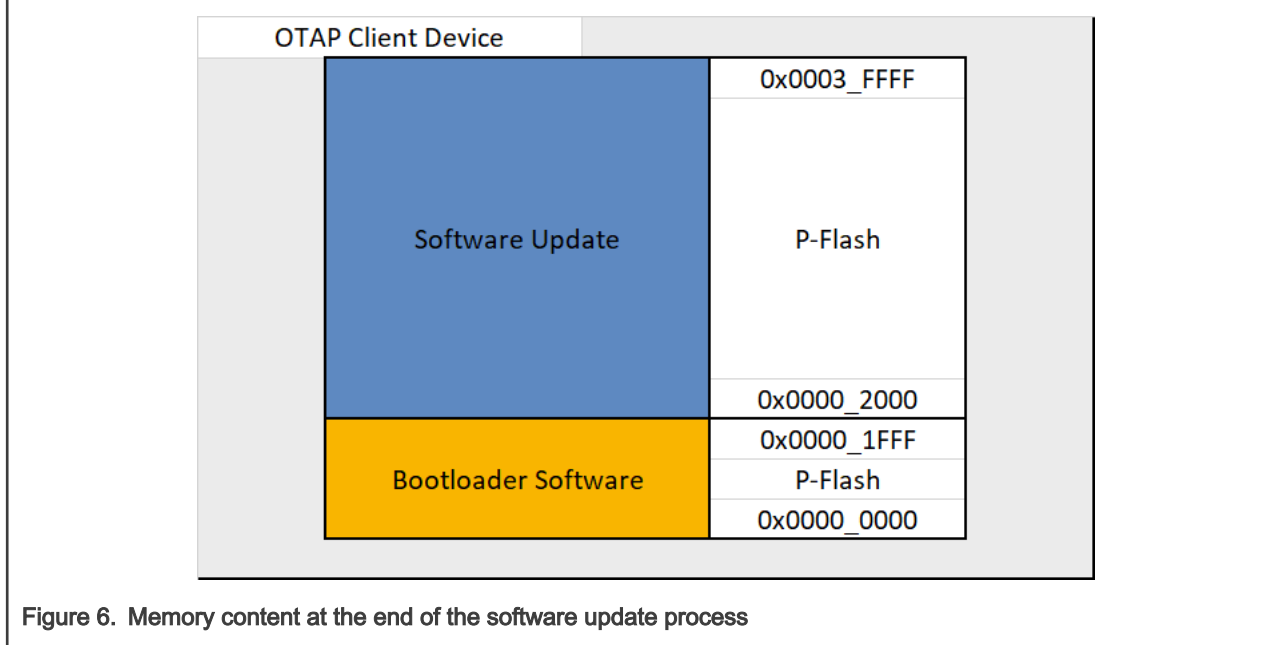

NOTE

In practice, the boundary created between the OTAP client software and the software update addresses when the internal storage is enabled is not placed exactly in the boundary of the P-Flash and FlexNVM memory regions. These values might change with linker settings. You can inspect the effective memory addresses in your project.

### 2.2 Advantages of the OTAP service integration

As explained in [OTAP memory management during the update process](#page-0-0), the OTAP client software is a single-programming demo application. Supposing that an OTAP client device is programmed with the OTAP client software, this device requests an update, for example, a Temperature Collector (Temp Coll). The image that the OTAP server will send to the OTAP client must be the Temp Coll. After the reprogramming process the device that was the OTAP client, now, has turned into a Temperature Collector. The Temp Coll does not have the capabilities to communicate with the OTAP server and request for another update. But if the Temp Coll image had included the OTAP client service as well, the device would have the possibility to request another software update, for example, a modified Wireless UART example with OTAP Service. Due to the WU software already includes the OTAP client, the device can request another software update from the OTAP server. That way, the developer can continue upgrading the software many times as needed. In other words, to be able to upgrade the software on the OTAP client device in the future, the application sent over the air should support OTAP service.

<span id="page-6-0"></span>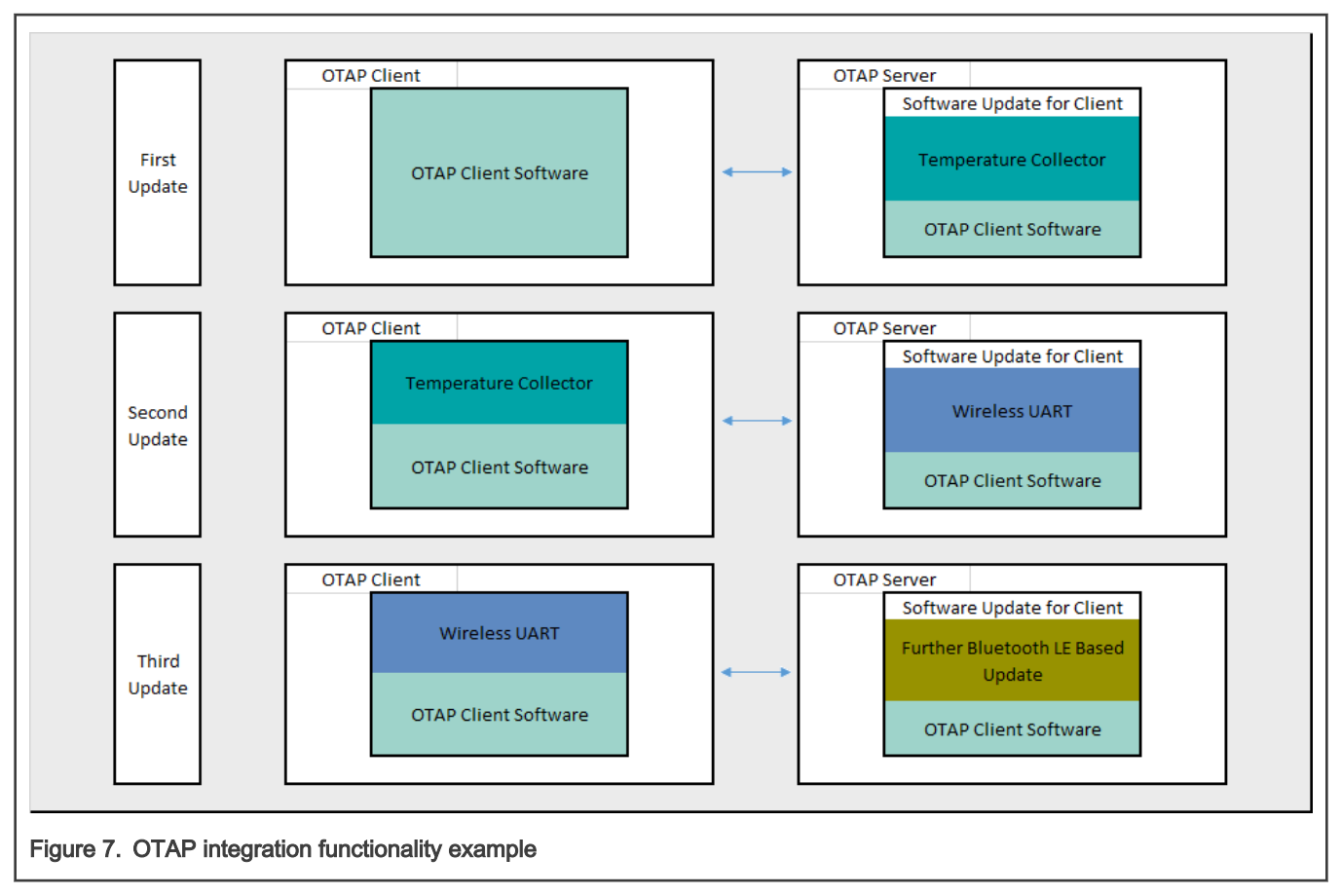

This application note is intended as guidance to add the OTAP service to a Bluetooth LE application.

# 3 Prerequisites

This document is provided together with a functional demo of the OTAP service integration. The example is based on the Temp Coll project, available in the FRDM-KW38 SDK package and developed on the MCUXpresso IDE platform. The following are required to complete the implementation of the Temp Coll - OTAP integration demo.

- MCUXpresso IDE v11.0.0 or later
- FRDM-KW38 SDK
- Temp Coll OTAP demo package
- FRDM-KW38 board
- A smartphone with IoT Toolbox NXP app, available for [Android](https://play.google.com/store/apps/details?id=com.freescale.kinetisbletoolbox&hl=en_US) and [iOS](https://apps.apple.com/us/app/iot-toolbox/id1362450908).

### 3.1 Downloading and installing the software development kit

This chapter provides all the steps needed to download the SDK (Software Development Kit) for the FRDM-KW38 used as a starting point.

- 1. Navigate to the [MCUXpresso](https://mcuxpresso.nxp.com/en/welcome) website.
- 2. Click Select Development Board. Log in with your registered account.
- 3. In the Search by Name field, search for FRDM-KW38. Then click the suggested board and click Build MCUXpresso SDK.

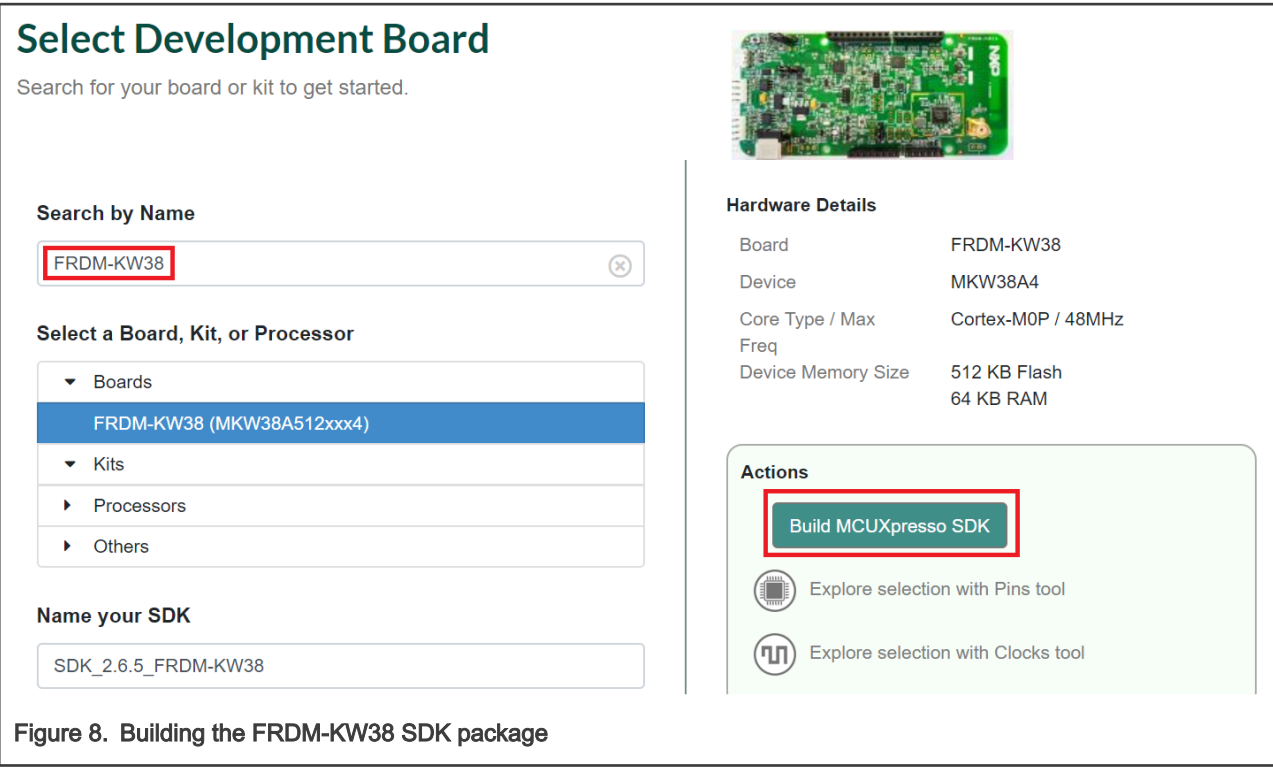

4. Select the IDE in the Toolchain/IDE combo box. Select the supported OS. Click the Select All button to download all components and provide the name to identify the package in your MCUXpresso Dashboard.

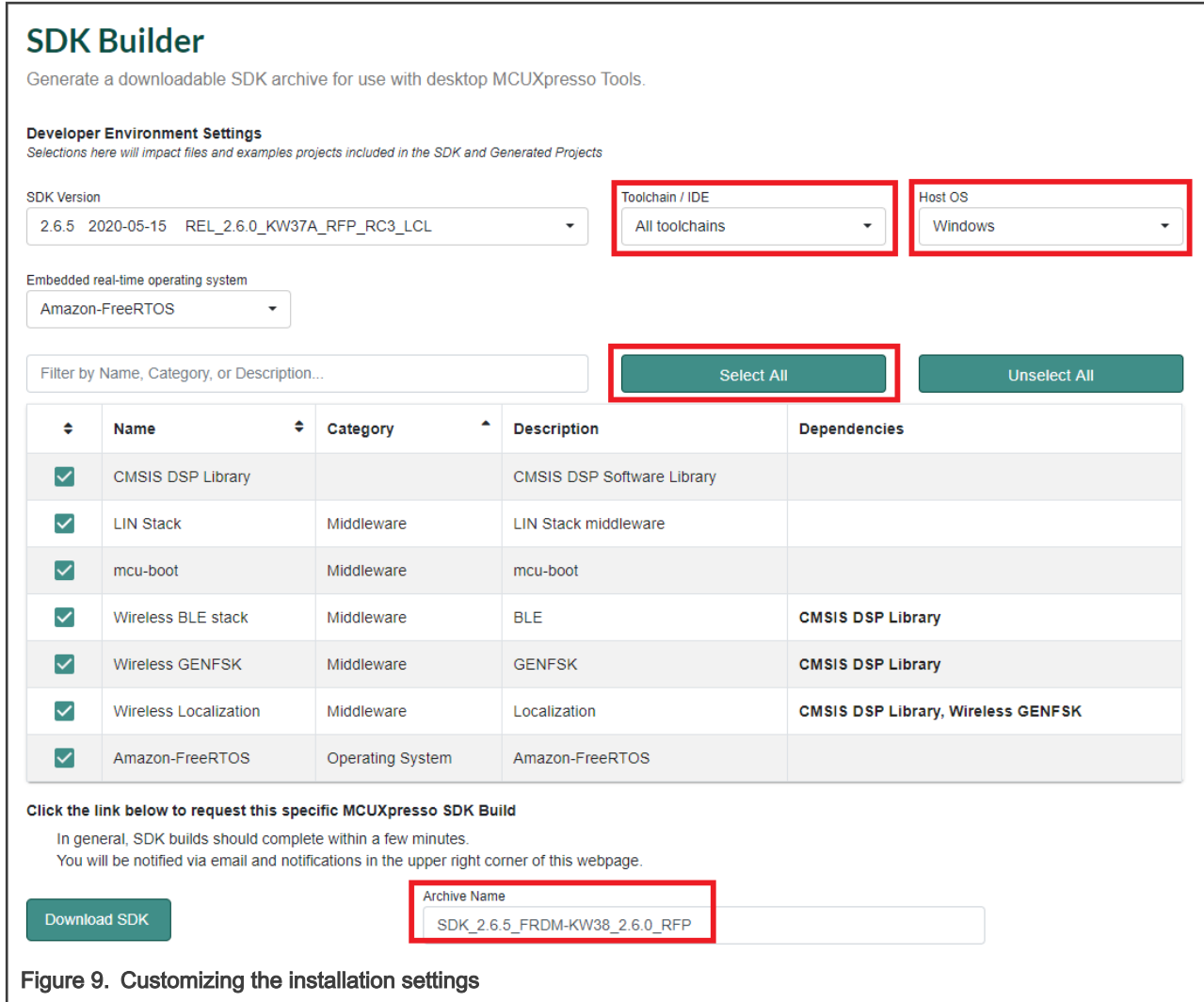

- 5. Click Download SDK and it will take a few minutes until the system gets the package into your account on the MCUXpresso web page. Read and accept the license agreement. The SDK download starts automatically on your PC.
- 6. Open MCUXpresso IDE. Drag and drop the FRDM-KW38 SDK zip in the Installed SDK's list.

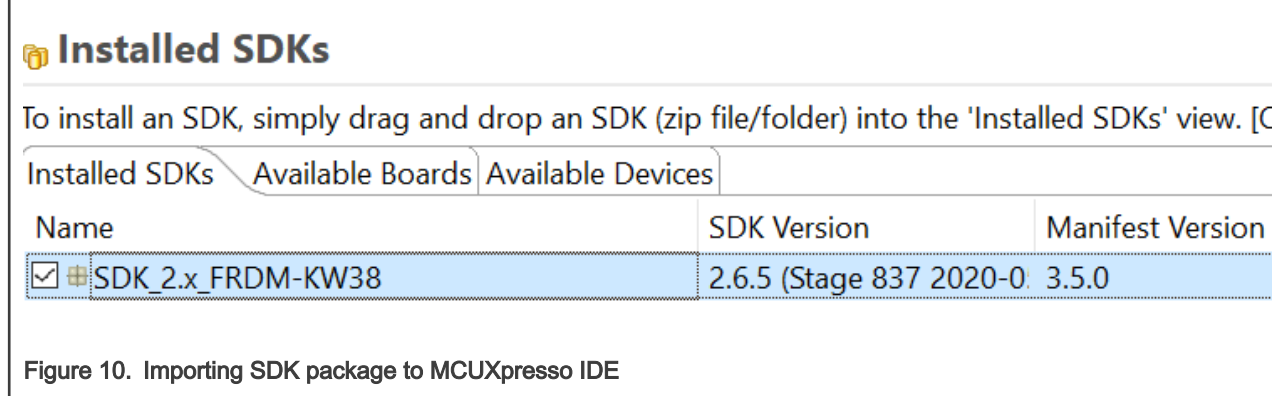

Now, you have downloaded and installed the SDK package for the FRDM-KW38 board.

<span id="page-9-0"></span>The following steps describe the process of customizing a Bluetooth LE demo imported from the SDK to integrate the OTAP service into it. This guide uses a Temp Coll project as a starting point, so some steps may differ for another Bluetooth LE SDK example.

### 4.1 Importing the OTAP Bluetooth LE service and framework software into the Temp Coll project

To integrate the OTAP client service in your application, you will need to import additional software that is not included in other SDK examples by default. Hence, the first step consists in to make a comparison between your project and the OTAP client SDK project to locate which files you will need to merge in your project to support this service in your application. A comparison between the Temp Coll (left) and the OTAP client (right) is shown in [Figure 11](#page-10-0). Files and folders highlighted in red are part of the OTAP client software, but not in the Temp Coll. Consequently, we need to incorporate these files in our Temp Coll example to add the OTAP feature in this project. If you are interested in adding OTAP to other Bluetooth LE SDK projects or in your custom Bluetooth LE project, you need to look for the missing files and incorporate them following the same methodology described in this example.

<span id="page-10-0"></span>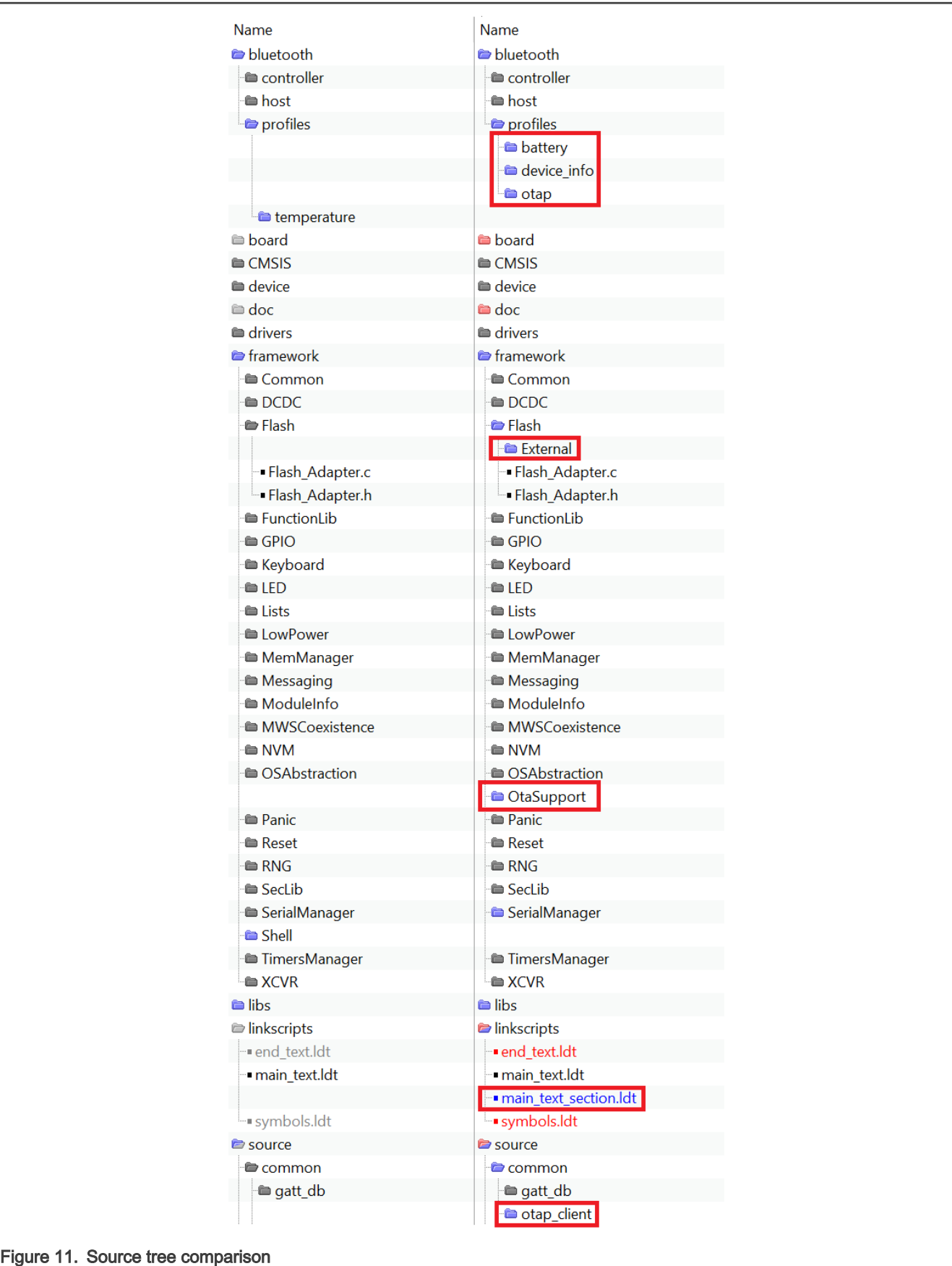

<span id="page-11-0"></span>The folders and files, which are in OTAP but not in Temp Coll, must be imported in your Temp Coll project. For example, in [Figure](#page-10-0) [11](#page-10-0), the following are required to be imported:

- bluetooth -> profiles -> battery
- bluetooth -> profiles -> device\_info
- bluetooth -> profiles -> otap
- framework -> Flash -> External
- framework ->OtaSupport
- framework -> SerialManager -> source -> SPI\_Adapter
- source -> common -> otap\_client
- linkscripts -> main\_text\_section.ldt

To include these folders and source files in your project, perform the following steps.

1. Expand the bluetooth and framework folders in your workspace. Select the folder needed for updates and click the right mouse button. Select New -> Folder. The Folder window appears to provide the same name as the missing folder in the source directory, as shown in [Figure 12](#page-12-0).

<span id="page-12-0"></span>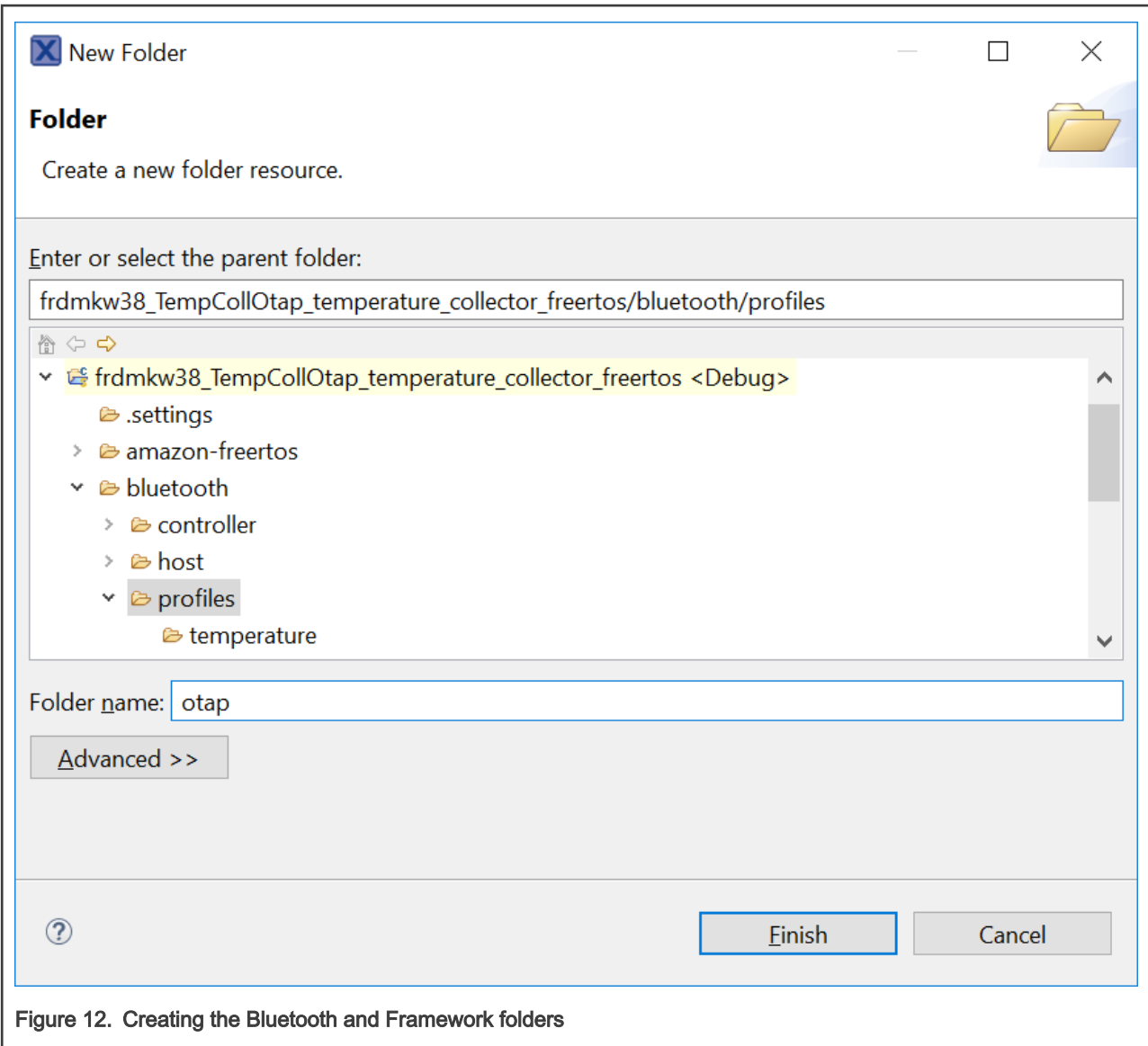

2. Repeat [Step 1](#page-11-0) for the left folders. The result must look similar as shown in [Figure 13.](#page-13-0)

<span id="page-13-0"></span>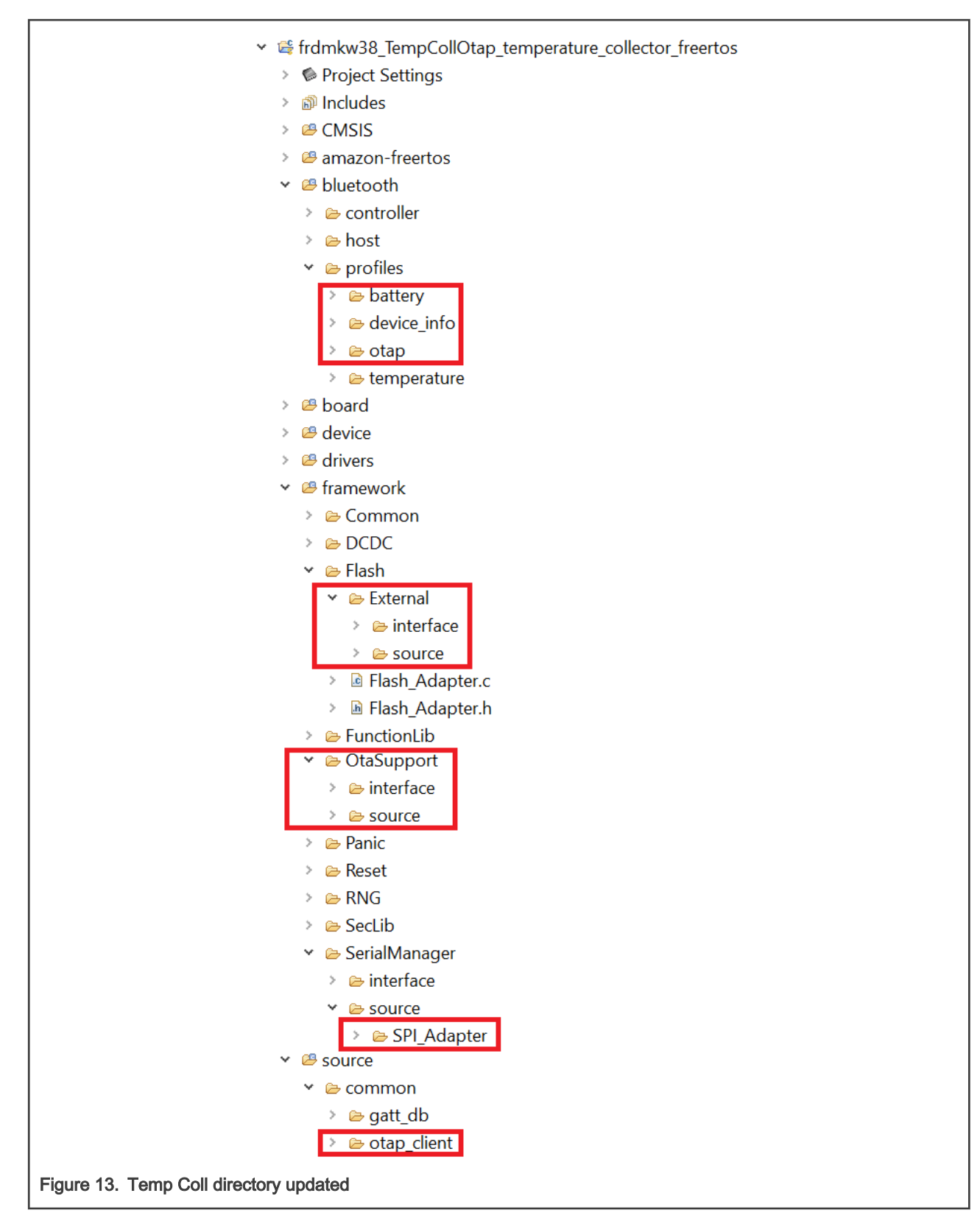

- 3. Copy the files inside all the recently created folders from the OTAP client and save it into your project. Ensure that all the files are in the same folder from the Temp Coll side. For this example, these files are listed as below.
	- battery\_interface.h and battery\_interface.c in the bluetooth -> profile -> battery folder.
- device info interface.h and device info service.c in the bluetooth -> profile -> device\_info folder.
- otap interface.h and otap service.c in the bluetooth -> profiles -> otap folder.
- Eeprom.h in the framework -> Flash -> External -> Interface folder.
- Eeprom source files in the framework -> Flash -> External -> Source folder.
- OtaSupport.h in the framework -> OtaSupport -> Interface folder.
- OtaSupport.c in the framework -> OtaSupport -> Source folder.
- SPI\_Serial\_Adapter.h and SPI\_Serial\_Adapter.c in the framework -> SerialManager -> source -> SPI\_Adapter folder.
- main text section. ldt in linkscripts folder.
- otap client.h and otap client.c in the source -> common -> otap\_client folder.

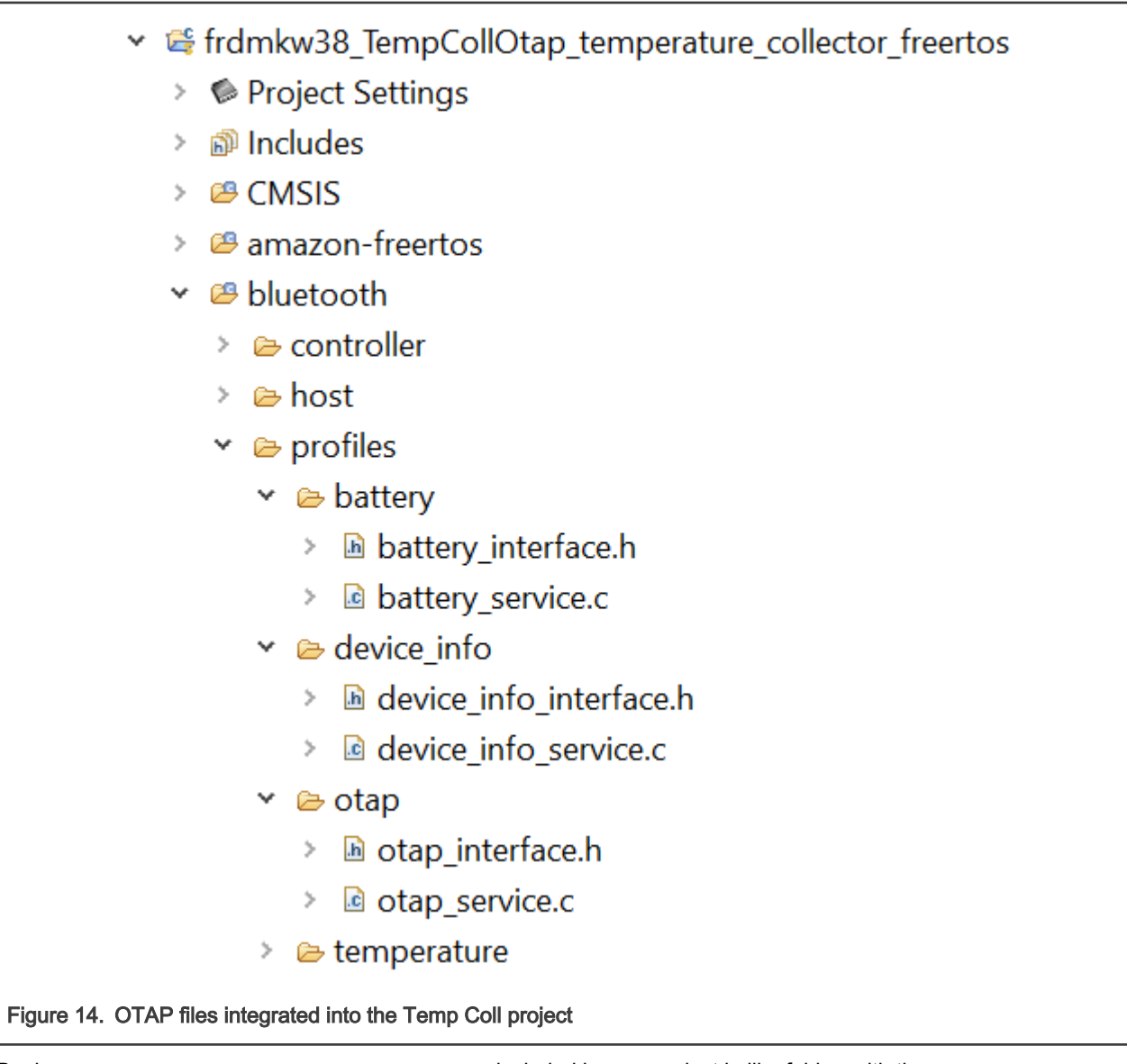

4. Replace lib ble 5-0 host central cm0p gcc.a, included in your project in libs folder, with the lib\_ble\_5-0\_host\_cm0p\_gcc.a library located in <SDK\_path>\middleware\wireless\bluetooth\host\lib. You can simply drag and drop the new library on the workspace and remove the original library file. To remove the old library, right-click on the file and select Delete.

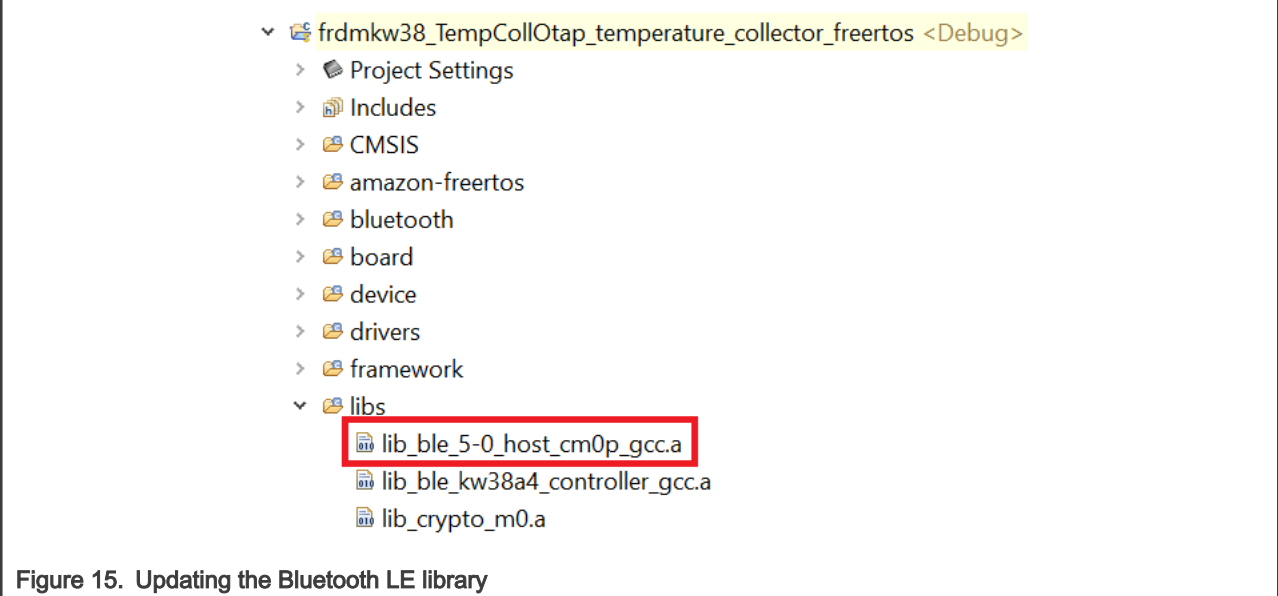

5. Navigate to Project -> Properties in MCUXpresso IDE. Go to C/C++ Build -> Settings -> Tool Settings -> MCU C Compiler -> Includes. Click the icon next to the Include paths textbox, as shown in Figure 16. In the new window that appears, click the Workspace button.

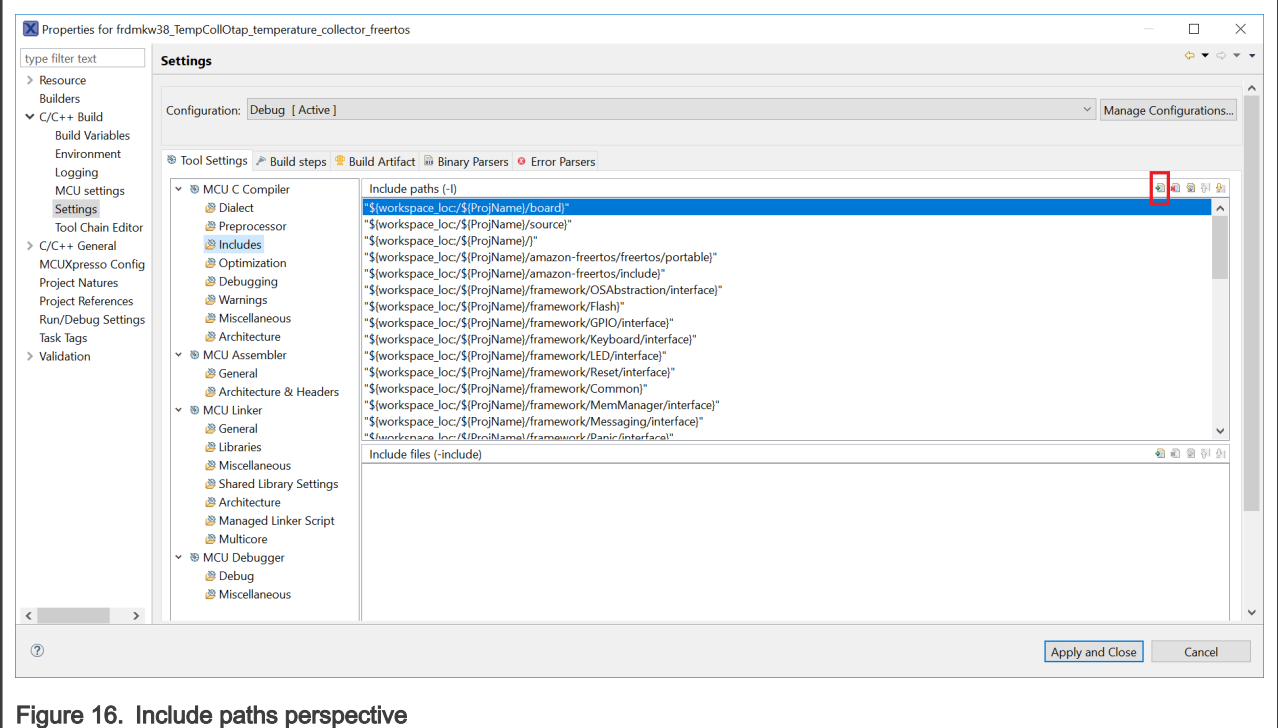

- 6. Deploy your directory tree in the folder selection window. Select the following folders:
	- bluetooth -> profiles -> battery
	- bluetooth -> profiles -> device\_info
- bluetooth -> profiles -> otap
- framework -> Flash -> External -> Interface
- framework -> OtaSupport -> Interface
- framework -> SerialManager -> source -> SPI\_Adapter
- source -> common -> otap\_client

Ensure that these paths were imported onto the Include paths view.

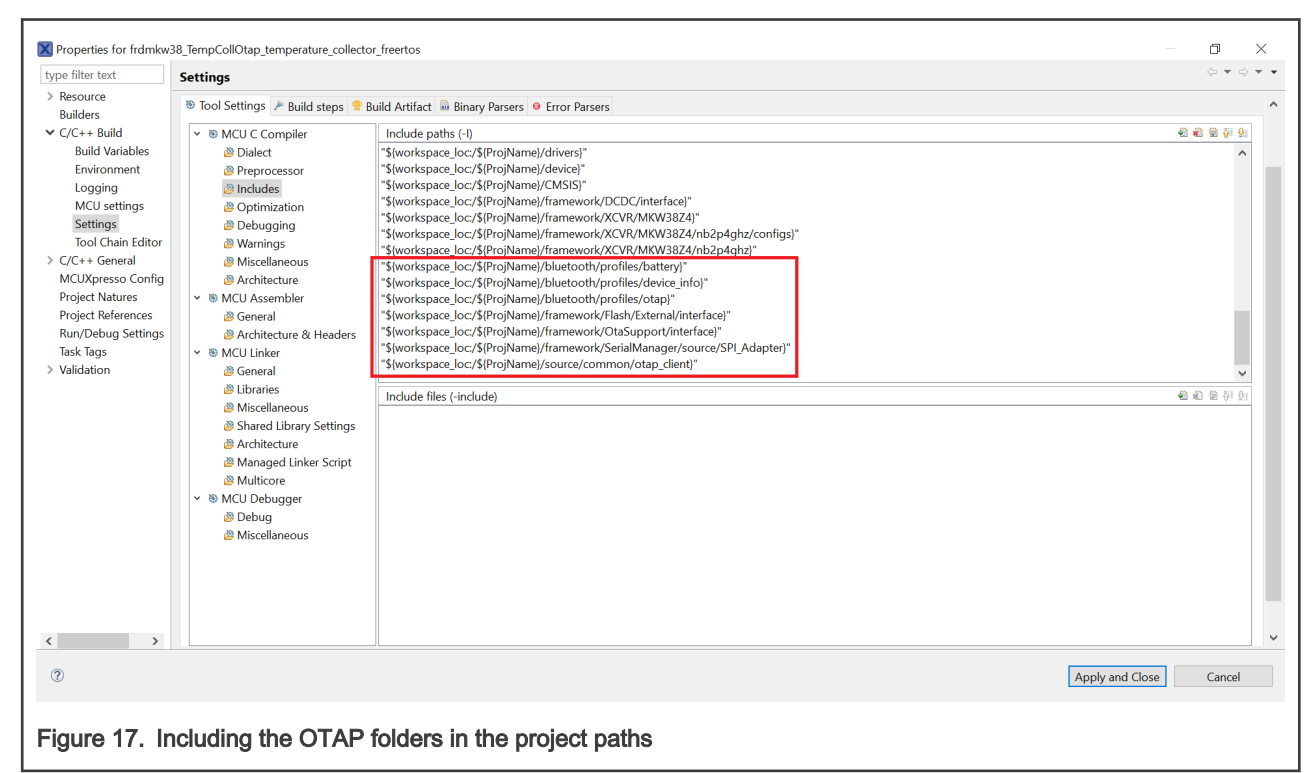

7. Open the MCU Linker -> Libraries view. Remove the ble 5-0 host central cm0p gcc library and replace it with the \_ble\_5-0\_host\_cm0p\_gcc library, as shown in [Figure 18.](#page-17-0) Then, click OK to save the changes.

<span id="page-17-0"></span>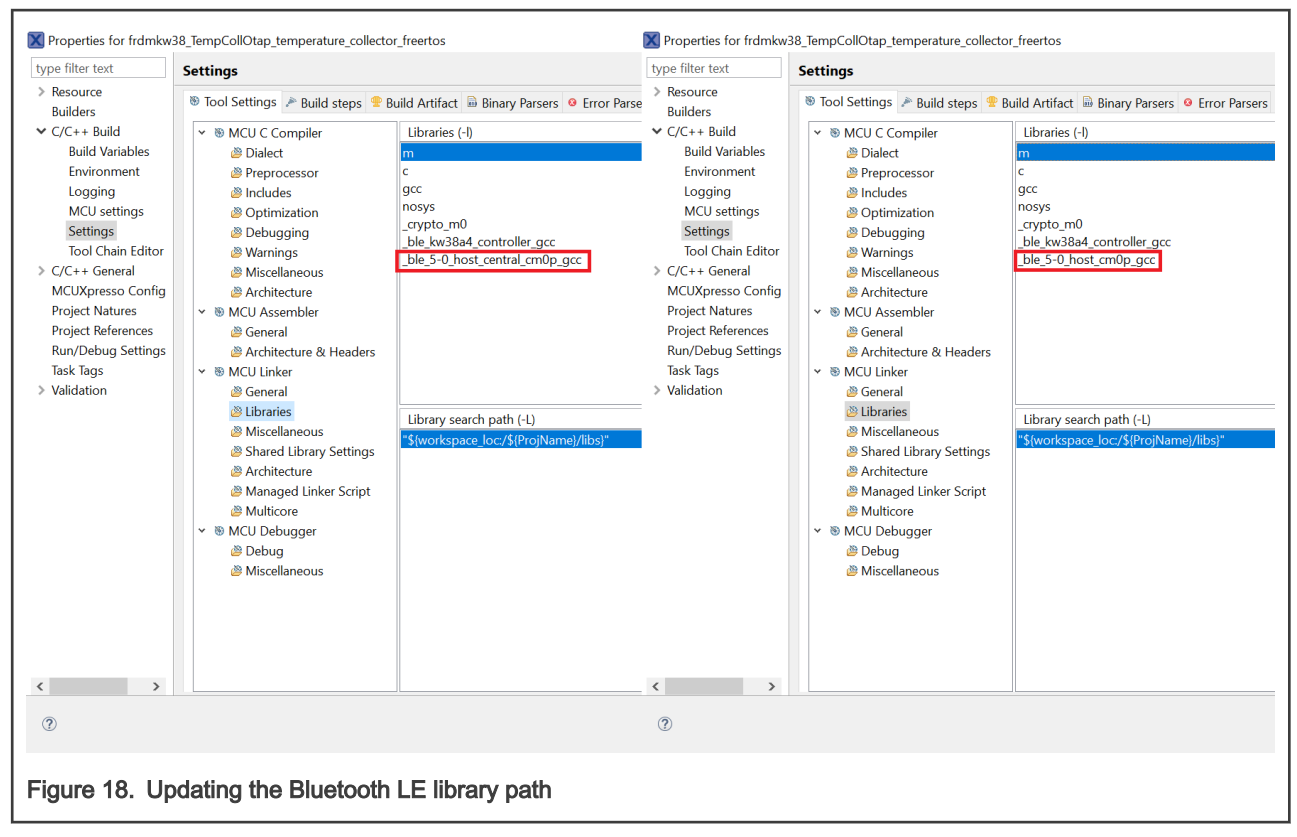

Now, you have included the OTAP client Bluetooth and Framework services in the Temperature Collector project.

### 4.2 Main modifications in the source files

Once you have included the OTAP client folders and files in your custom project, inspect the differences between the source files of the OTAP client and your Bluetooth LE application and add the code needed to integrate the service. The following sections explain the main aspects that you should focus on.

### 4.2.1 pin\_mux.h and pin\_mux.c

pin mux.c and pin mux.h files contain the pin initialization routines, which are located at the board folder in your project. As the OTAP client uses the SPI protocol to download the software update on the external flash, when the external storage method is selected, the following code must be added, which is the initialization of the pins for this module:

• pin\_mux.h

```
void BOARD_InitSPI(void);
```

```
• pin_mux.c
```

```
void BOARD_InitSPI(void)
{
    /* Port C Clock Gate Control: Clock enabled */
    CLOCK_EnableClock(kCLOCK_PortC);
    /* PORTC16 (pin 45) is configured as SPI0 SCK */
   PORT_SetPinMux(PORTC, 16U, kPORT_MuxAlt2);
    /* PORTC17 (pin 46) is configured as SPI0 SOUT */
   PORT_SetPinMux(PORTC, 17U, kPORT_MuxAlt2);
    /* PORTC18 (pin 47) is configured as SPI0 SIN */PORT_SetPinMux(PORTC, 18U, kPORT_MuxAlt2);
    /* PORTC19 (pin 48) is configured as SPI0 PCS0 */
```

```
PORT SetPinMux(PORTC, 19U, kPORT MuxAlt2);
}
```
### 4.2.2 app\_preinclude.h

The *app\_preinclude.h* file contains many preprocessor directives that configure some functionalities of the project, such as low power enablement, DCDC configuration, Bluetooth LE security definitions, and the hardware configuration macros. The OTAP client software requires some definitions that are not included for other Bluetooth LE SDK projects. The software update must include the following definitions:

- gEepromType\_d
- gEepromParams\_WriteAlignment\_c
- gOtapClientAtt\_d

The OTAP Temp Coll demo, sets the following values:

1. gEepromType a: It defines the storage method between the AT45DB041E external flash on the FRDM-KW38 board, the default value, or the FlexNVM on-chip memory. You can also select from the list of EEPROM devices in the Eeprom.h header file at *framework/Flash/External/Interface*, for custom boards.

```
/* Specifies the type of EEPROM available on the target board */#define gEepromType_d gEepromDevice_AT45DB041E_c
```
2. **gEepromParams\_WriteAlignment**: It defines the offset of the software update for programming. Do not modify the default value.

```
/* Eeprom Write alignment for Bootloader flags. */
#define gEepromParams WriteAlignment c 8
```
3. **gOtapClientAtt\_d**: It sets the ATT transference method for OTA updates. It must be set to 1 for own purpose.

```
#define gOtapClientAtt d 1
```
#### 4.2.3 app\_config.c

The *app\_config.c* source file contains some structures that configure the advertising and scanning parameters and data. It also contains the access security requirements for each service in the device.

The advertising data announces the list of services that the Bluetooth LE advertiser device, Temp Coll – OTAP, contains. This information is used by the Bluetooth LE scanner, to filter out the advertiser devices that do not contain the services required. Hence, you must include the OTAP client service in the advertising data, to announce to the OTAP server the availability of this service.

The following code must be included in this file to prepare the advertising data:

```
/* Default Advertising Parameters. Values can be changed at runtime
    to align with profile requirements */
#define gGapAdvertisingInterval_050ms_c 0x0050
#define gGapAdvertisingInterval_100ms_c 0x00A0
#define gGapAdvertisingInterval_125ms_c 0x00C8
#define gGapAdvertisingInterval_250ms_c 0x0190
#define gGapAdvertisingInterval_500ms_c 0x0320
{
    /* minInterval */ gGapAdvertisingInterval 050ms c,
     /* maxInterval */ gGapAdvertisingInterval_100ms_c,
     /* advertisingType */ gAdvConnectableUndirected_c,
     /* addressType */ gBleAddrTypePublic_c,
     /* directedAddressType */ gBleAddrTypePublic_c,
```

```
 /* directedAddress */ {0, 0, 0, 0, 0, 0},
     /* channelMap */ (gapAdvertisingChannelMapFlags_t) (gGapAdvertisingChannelMapDefault_c),
     /* filterPolicy */ gProcessAll_c
};
/* Scanning and Advertising Data */
static const uint8 t adData0[1] = { (gapAdTypeFlags t)(gLeGeneralDiscoverableMode c |
gBrEdrNotSupported_c) };
static const uint8 t adData1[] = { 0xE0, 0x1C, 0x4B, 0x5E, 0x1E, 0xEB, 0xA1, 0x5C, 0xEE, 0xF4, 0x5E,
0xBA, 0x50, 0x55, 0xFF, 0x01};
static const qapAdStructure t advScanStruct[3] = {
   {
    .length = NumberOfElements(adData0) + 1,
   .addType = gAdFlags_c,.aData = (uint8 t * )adData0
  },
   {
   .length = NumberOfElements(adData1) + 1,
   .adType = gAdComplete128bitServiceList c,
   .aData = (uint8 t * )adData1
  },
  {
    .length = 8 + 1,
    .adType = gAdShortenedLocalName_c,
    .aData = (uint8 t*) "NXP OTAT"
  }
};
gapAdvertisingData_t gAppAdvertisingData =
{
    NumberOfElements(advScanStruct),
     (void *)advScanStruct
};
gapScanResponseData_t gAppScanRspData =
{
   0,NULL<sub>L</sub>
};
```

```
Additionally, you need to add the access security requirements for the OTAP service, including the
gapServiceSecurityRequirements t struct. You can customize these parameters for your purpose. The Temp Coll – OTAP
demo sets the following parameters:
```

```
static const gapServiceSecurityRequirements t serviceSecurity[3] = {
  \left\{ \right. .requirements = {
          .securityModeLevel = gSecurityMode_1_Level_3_c,
          .authorization = FALSE,
          .minimumEncryptionKeySize = gDefaultEncryptionKeySize_d
     },
    .serviceHandle = (uint16 t)service otap
   },
   {
     .requirements = {
         .securityModeLevel = gSecurityMode 1 Level 3 c,
          .authorization = FALSE,
         .minimumEncryptionKeySize = gDefaultEncryptionKeySize_d
     },
    .serviceHandle = (uint16_t) service_battery },
\left\{ \begin{array}{c} \end{array} \right.
```

```
 .requirements = {
        .securityModeLevel = qSecurityMode 1 Level 3 c,
         .authorization = FALSE,
         .minimumEncryptionKeySize = gDefaultEncryptionKeySize_d
     },
    .serviceHandle = (uint16 t)service device info
   }
};
```
Last modification is to register all services into the deviceSecurityRequirements struct. See the following portion of code:

```
gapDeviceSecurityRequirements_t deviceSecurityRequirements = {
     .pMasterSecurityRequirements = (void*)&masterSecurity,
     .cNumServices = 3,
     .aServiceSecurityRequirements = (void*)&serviceSecurity
};
```
### 4.2.4 gatt\_db.h and gatt\_uuid128.h

The gatt db.h header file contains the list of attributes, which shapes the profile of the Temp Coll-OTAP device. The most important step of this guide is to include the list of the OTAP client attributes into the device's database. It is recommended to open the OTAP client SDK example and your Bluetooth LE demo to compare both GATT databases, and include the list of attributes missing in your project. Figure 19 shows the OTAP client portion of the database that must be included in the Temp Coll project.

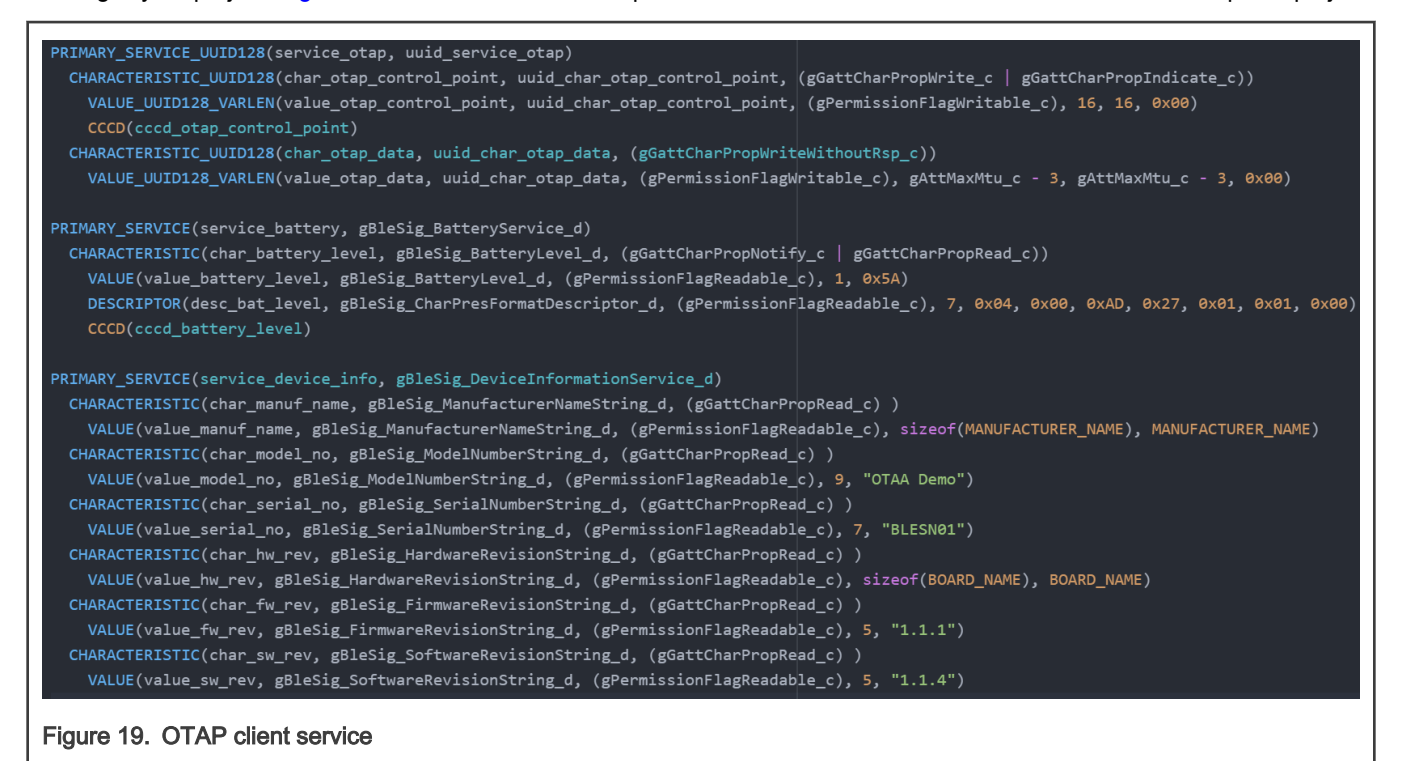

The gatt uuid128.h header file contains all the custom UUID definitions and its assignation. OTAP service and its characteristics need to be specified by the developer as a 128 – UUID in this file. [Figure 20](#page-21-0) shows how to implement the 128 – UUID assignation for the OTAP service.

<span id="page-21-0"></span>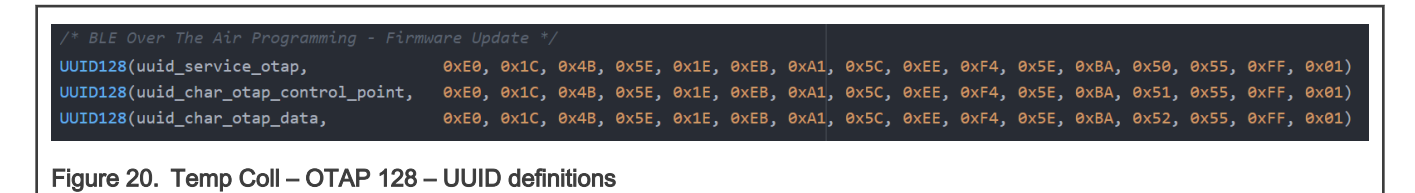

### 4.2.5 temperature\_collector.h and temperature\_collector.c

The temperature\_collector.c file is the main source file at the application level. Here are managed all the procedures that the device performs, before, during and after to create a connection. The following steps are the main changes to integrate the OTAP service.

1. Merge the missing #include preprocessor directives to reference the OTAP files on your project in *temperature\_collector.c* file, except the #include statement for the otap client att.h file. Figure 21 shows the comparison between Temp Coll (left) and OTAP client (right) application files. This step depends on your software as it might share different files than this example. The results are similar as depicted in [Figure 22](#page-22-0), before (Temp Coll left) and after (Temp Coll – OTAP right).

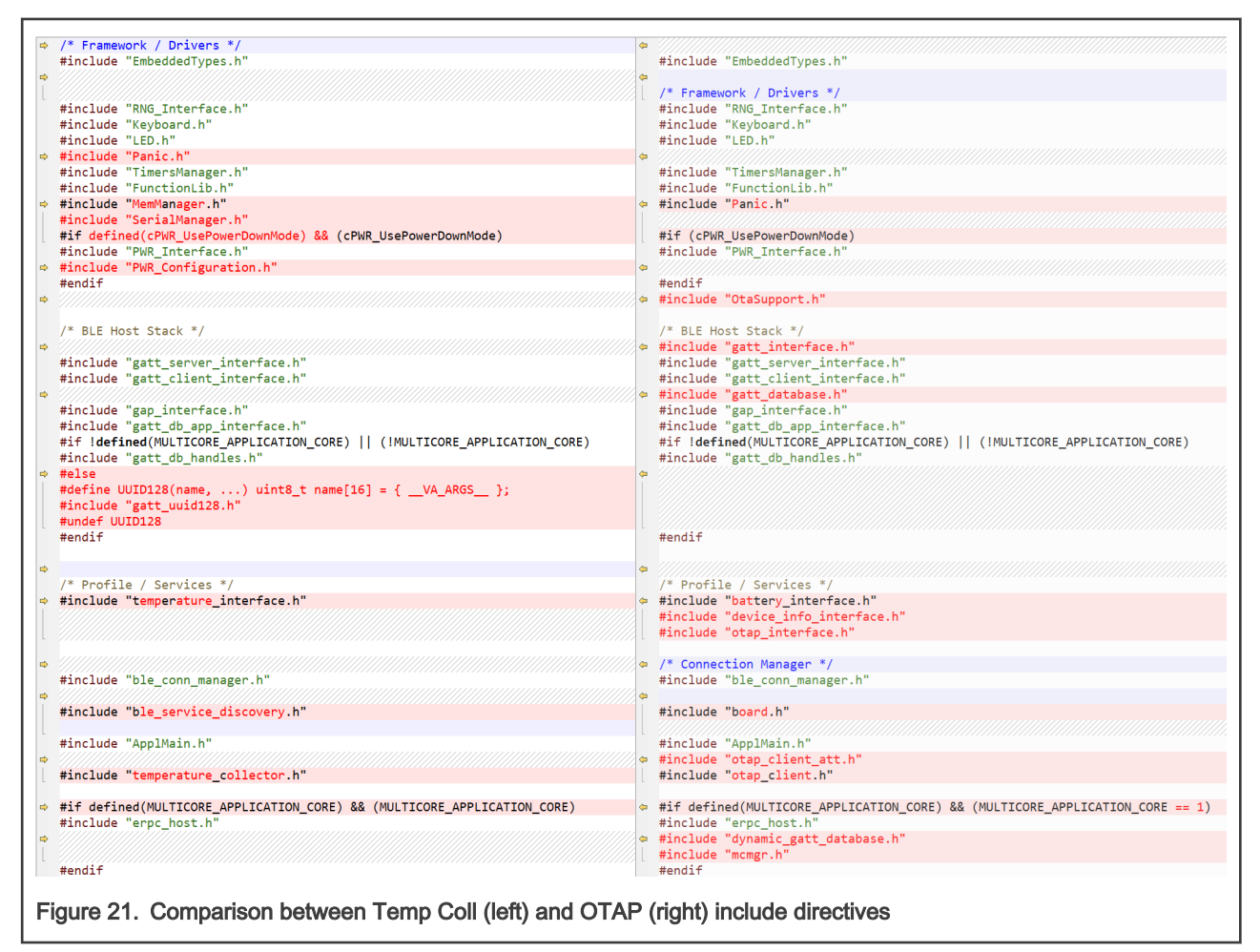

<span id="page-22-0"></span>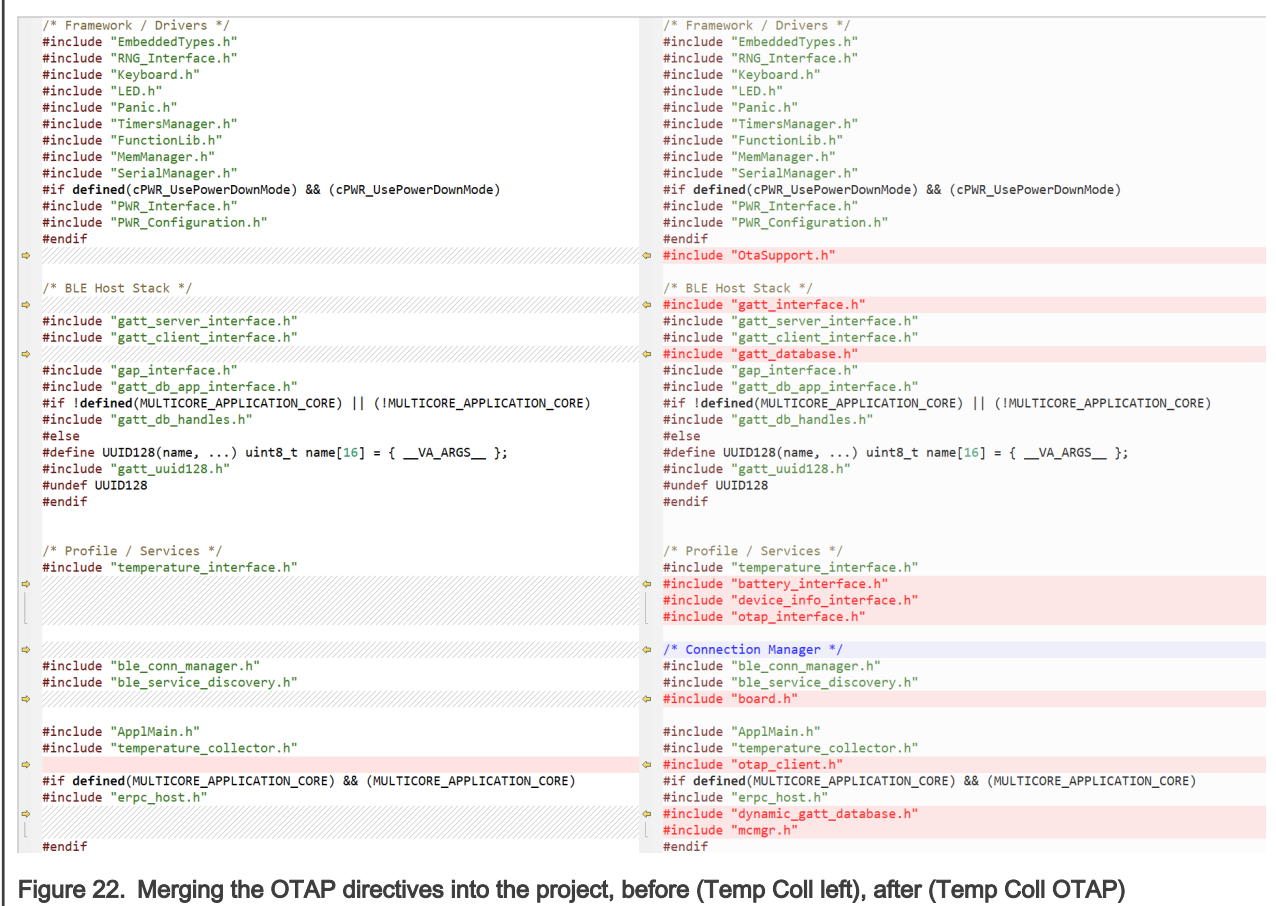

2. Add the function prototypes and global variables that are used by the OTAP client software. [Figure 23](#page-23-0) and [Figure 24](#page-24-0) show the comparison between Temp Coll (left) and OTAP (right). As mentioned in [Step 1](#page-21-0), this might depend on your application. For this example, you can skip merging the appTimerId variable in your Temperature Collector project, as this is used in the OTAP client to create an instance of a timer that will not implement in this example. Also, it is required to create another variable: **static** gapRole\_t mGapRole. This variable will be used to switch between central and peripheral GAP roles as the OTAP Client device needs to be the Bluetooth LE peripheral to advertise this service and communicate with the OTAP Server. In other words, your KW38 device will be the Bluetooth LE Central device while it is the Temp Coll and will be the Bluetooth LE Peripheral device while it is the OTAP Client. The results are similar as depicted in [Figure 25](#page-25-0) and [Figure 26](#page-26-0).

<span id="page-23-0"></span>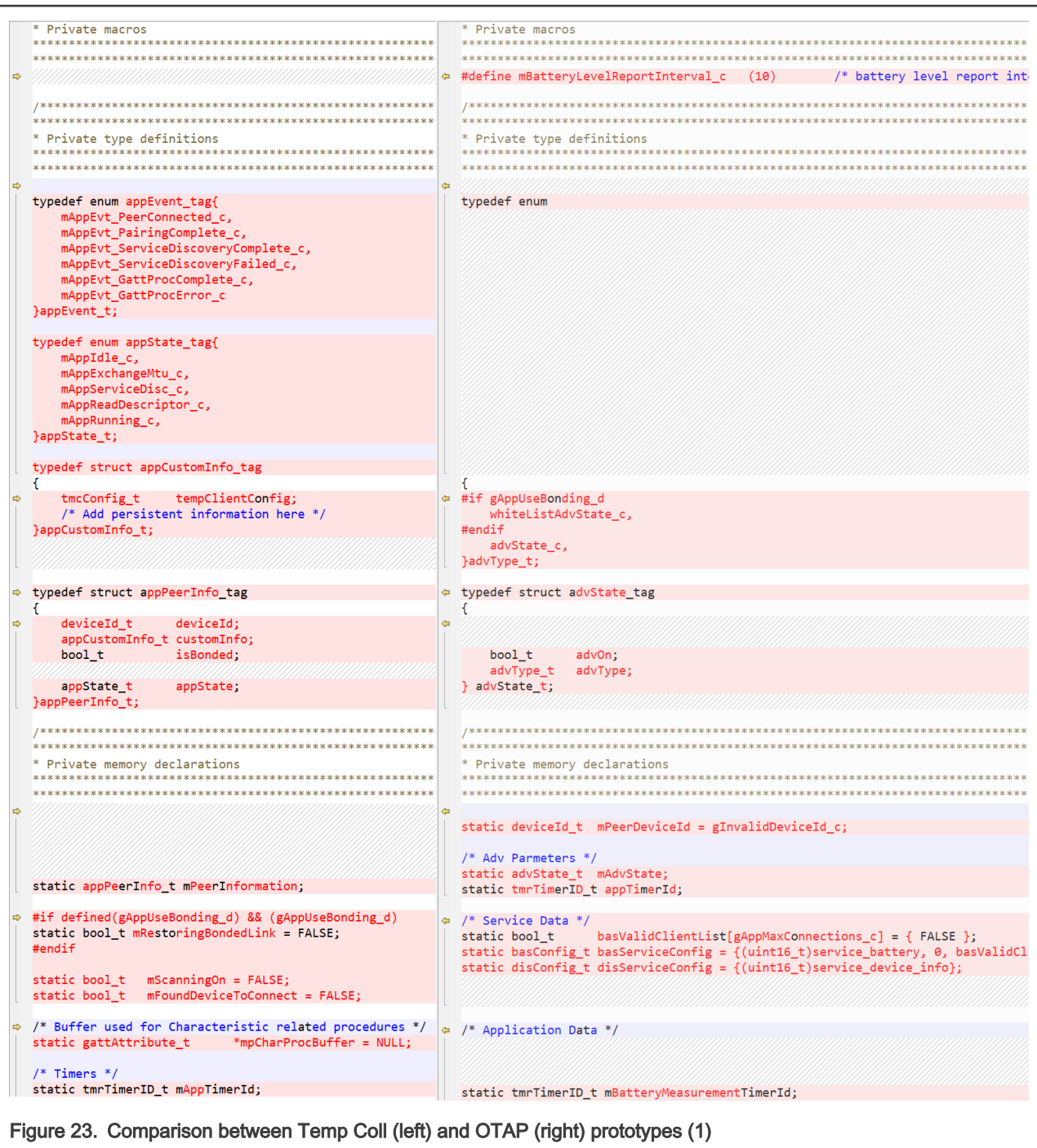

<span id="page-24-0"></span>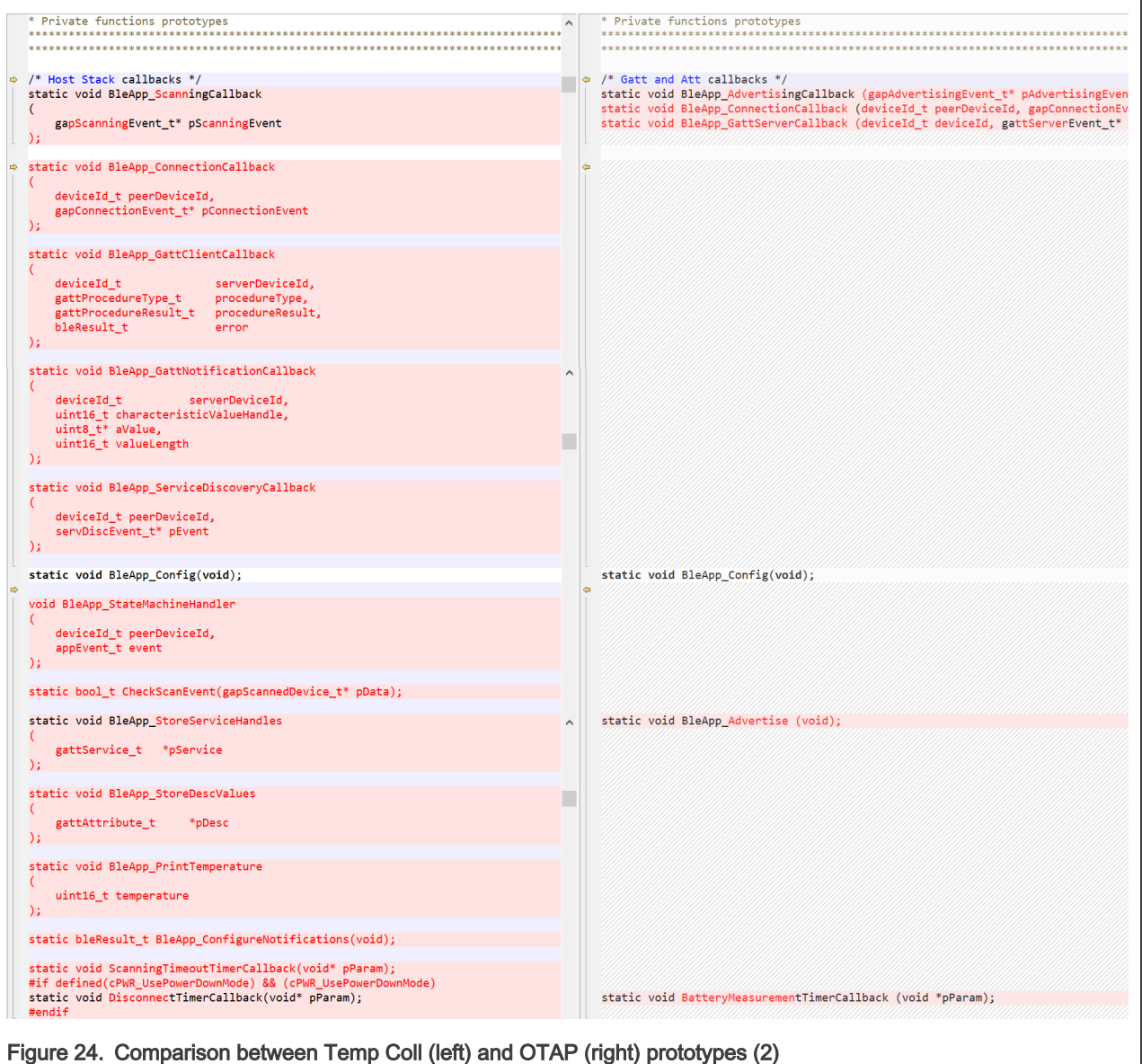

<span id="page-25-0"></span>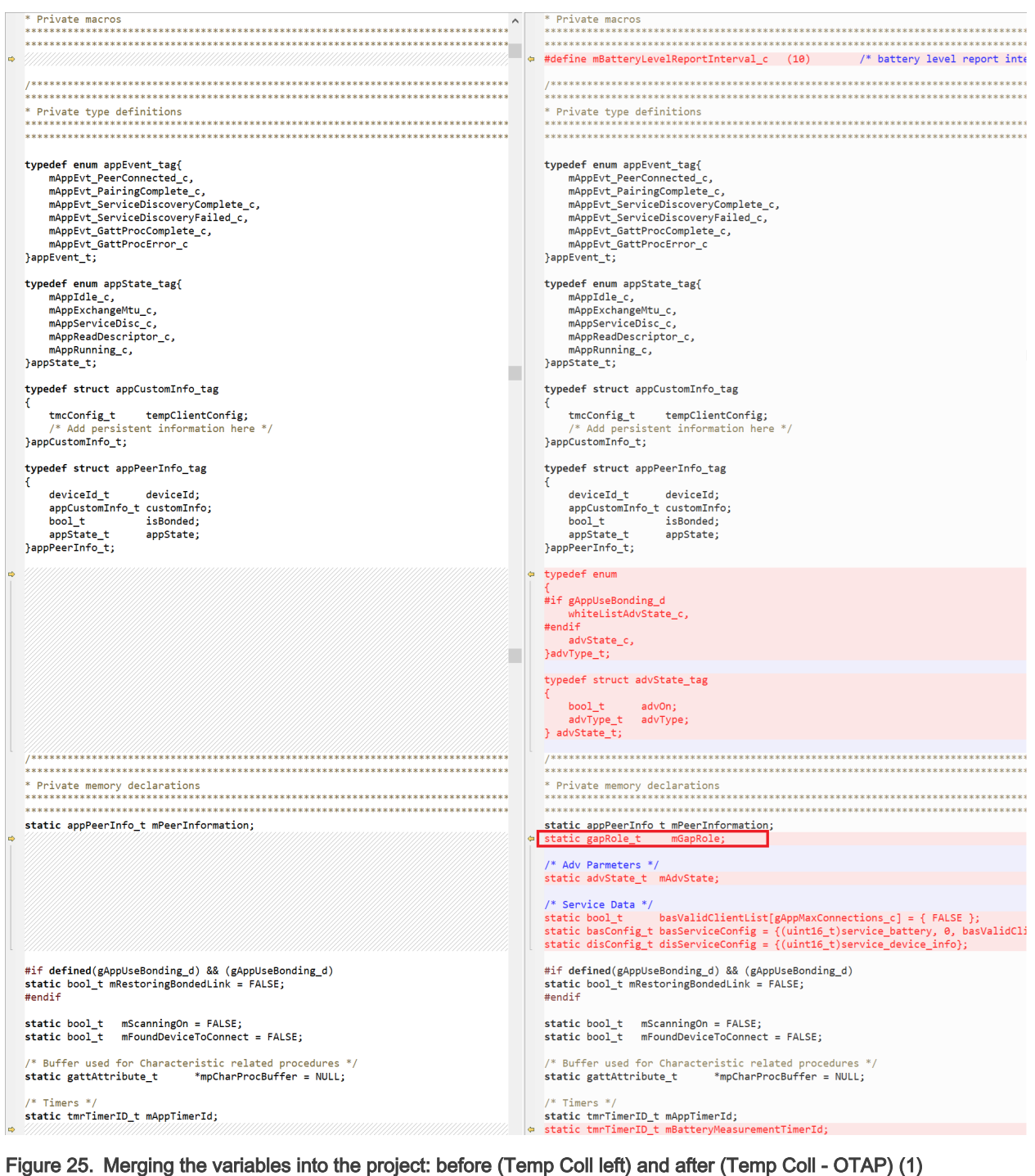

<span id="page-26-0"></span>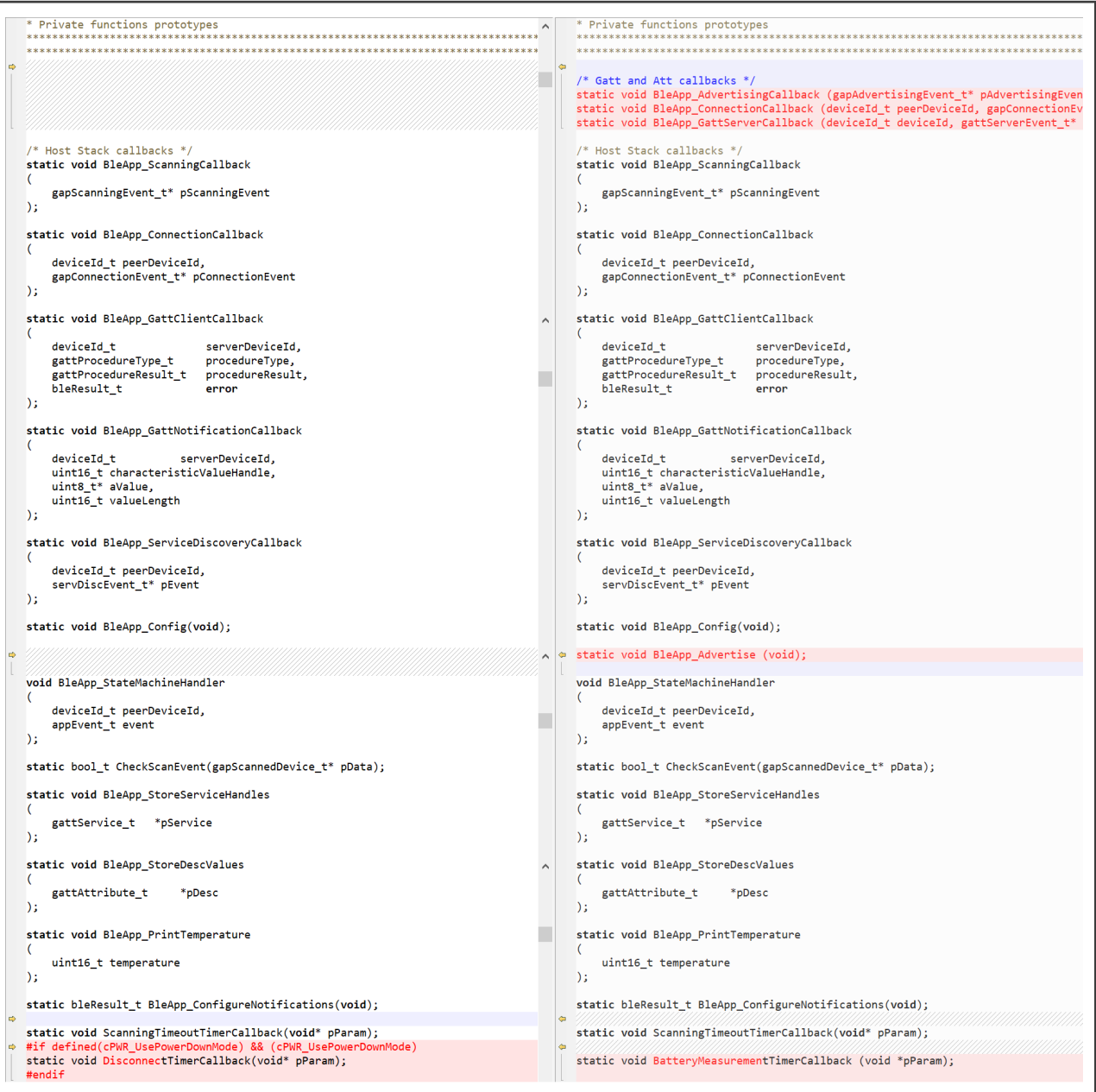

#### Figure 26. Merging the variables into the project: before (Temp Coll left) and after (Temp Coll - OTAP) (2)

3. Locate the BleApp\_Init function. You can add in this function, driver initialization API's for the application. The Temp Coll does not support the Battery Service while the OTAP Client does, so you must call the BOARD InitAdc function. See the following portion of code:

```
void BleApp_Init(void)
{
     /* Initialize application support for drivers */
   BOARD InitAdc();
#if (defined(KW37A4_SERIES) || defined(KW37Z4_SERIES) || defined(KW38A4_SERIES) || 
defined(KW38Z4_SERIES) || defined(KW39A4_SERIES))
    /* Get the serial interface in use */
   gAppSerMgrIf = BOARD GetSerialManagerInterface();
#else
    SerialManager Init();
```
#### KW38 - Integrating the OTAP Client Service into a Bluetooth LE Central Device, Rev. 0, 11/2020

```
Serial InitInterface(&gAppSerMgrIf, APP SERIAL INTERFACE TYPE,
APP_SERIAL_INTERFACE_INSTANCE);
    Serial SetBaudRate(gAppSerMgrIf, APP SERIAL INTERFACE SPEED);
#endif
#if defined(MULTICORE APPLICATION CORE) && (MULTICORE APPLICATION CORE)
    /* Init eRPC host */
   init erpc host();
#endif
}
```
4. Locate the BleApp Start function. This function is used to start the scanning. Modify it as follows to start scanning or advertising depending on the gapRole variable and change the BleApp Start prototype at temperature\_collector.h by **void BleApp\_Start** (gapRole\_t gapRole) file, to match with the new function.

```
void BleApp_Start(gapRole_t gapRole)
{
     switch (gapRole)
     {
          case gGapCentral_c:
          {
               if (!mScanningOn)
               {
                    gPairingParameters.localIoCapabilities = gIoKeyboardDisplay_c;
                    /* Stop advertising, Start scanning */
                    if (mAdvState.advOn)
 {
                        (void)Gap_StopAdvertising();
 }
                    (void)App_StartScanning(&gScanParams, BleApp_ScanningCallback, 
gGapDuplicateFilteringEnable_c, gGapScanContinuously_d, gGapScanPeriodicDisabled_d);
 }
          }
          break;
          case gGapPeripheral_c:
          {
               if (mPeerInformation.deviceId == gInvalidDeviceId_c)
\{ /* Device is not connected and not advertising*/
               if (!mAdvState.advOn)
               {
#if gAppUseBonding_d
                    if (gcBondedDevices > 0)
\left\{ \begin{array}{cc} 0 & 0 & 0 \\ 0 & 0 & 0 \\ 0 & 0 & 0 \\ 0 & 0 & 0 \\ 0 & 0 & 0 \\ 0 & 0 & 0 \\ 0 & 0 & 0 \\ 0 & 0 & 0 \\ 0 & 0 & 0 \\ 0 & 0 & 0 \\ 0 & 0 & 0 \\ 0 & 0 & 0 & 0 \\ 0 & 0 & 0 & 0 \\ 0 & 0 & 0 & 0 \\ 0 & 0 & 0 & 0 & 0 \\ 0 & 0 & 0 & 0 & 0 \\ 0 & 0 & 0 & 0 & 0 \\ 0 & 0 & 0 & 0 & 0 & 0 \\ 0 & 0 & 0 & 0 mAdvState.advType = whiteListAdvState_c;
 }
                    else
 {
#endif
                        mAdvState.advType = advState_c;
#if gAppUseBonding_d
 }
#endif
                    gPairingParameters.localIoCapabilities = gIoDisplayOnly_c;
                    /* Stop scanning, Start advertising */
                    if(mScanningOn)
 {
                        (void)Gap_StopScanning();
 }
                   BleApp_Advertise();
```

```
 }
 }
        }
       break;
       default:
        {
           /* No action required */
       }
       break;
    }
}
```
5. Locate the BleApp\_HandleKeys function. This is executed each time that you press a switch on the FRDM-KW38 board. It must be modified to change the GAP role of the device when the user presses a switch button, allowing to move from Temp Coll to OTAP Client and return to Tempe Coll if it is desired.

```
void BleApp_HandleKeys(key_event_t_events)
{
     switch (events)
     {
        /* Start on button press if low-power is disabled */
         case gKBD_EventPressPB1_c:
         {
             BleApp_Start(mGapRole);
             break;
         }
         /* Disconnect on long button press */
         case gKBD_EventLongPB1_c:
         {
             if (mPeerInformation.deviceId != gInvalidDeviceId_c)
{<br>}
                 (void)Gap_Disconnect(mPeerInformation.deviceId);
             }
             break;
         }
         /* Toggle Gap Role */
        case gKBD EventPressPB2 c: /* Fall-through */
         case gKBD_EventLongPB2_c: /* Fall-through */
         {
         if(mGapRole == gGapCentral_c)
         {
             mGapRole = gGapPeripheral_c;
 }
         else
         {
             mGapRole = gGapCentral_c;
         }
         break;
 }
         default:
         {
             ; /* No action required */
             break;
         }
     }
```
}

6. Locate the BleApp\_GenericCallback function. Include the handling of gAdvertisingParametersSetupComplete, gAdvertisingDataSetupComplete c, and gAdvertisingSetupFailed c events.

```
void BleApp GenericCallback (gapGenericEvent t* pGenericEvent)
{
       /* Call BLE Conn Manager */
      BleConnManager GenericEvent(pGenericEvent);
       switch (pGenericEvent->eventType)
        {
              case gInitializationComplete_c:
              {
                   BleApp Config();
 }
       break;
      case gAdvertisingParametersSetupComplete c:
        {
               (void)Gap_SetAdvertisingData(&gAppAdvertisingData, &gAppScanRspData);
        }
       break;
      case gAdvertisingDataSetupComplete c:
        {
               (void)App_StartAdvertising(BleApp_AdvertisingCallback, BleApp_ConnectionCallback);
        }
       break;
       case gAdvertisingSetupFailed_c:
        {
              panic(0,0,0,0);
        }
       break;
#if defined(gAppPrintLePhyEvent c) && (gAppPrintLePhyEvent c)
       case gLePhyEvent_c:
        {
             if(pGenericEvent->eventData.phyEvent.phyEventType == qPhyUpdateComplete c )
\left\{ \begin{array}{cc} 0 & 0 & 0 \\ 0 & 0 & 0 \\ 0 & 0 & 0 \\ 0 & 0 & 0 \\ 0 & 0 & 0 \\ 0 & 0 & 0 \\ 0 & 0 & 0 \\ 0 & 0 & 0 \\ 0 & 0 & 0 \\ 0 & 0 & 0 \\ 0 & 0 & 0 \\ 0 & 0 & 0 & 0 \\ 0 & 0 & 0 & 0 \\ 0 & 0 & 0 & 0 \\ 0 & 0 & 0 & 0 & 0 \\ 0 & 0 & 0 & 0 & 0 \\ 0 & 0 & 0 & 0 & 0 \\ 0 & 0 & 0 & 0 & 0 \\ 0 & 0 & 0 & 0 & 0 AppPrintLePhyEvent(&pGenericEvent->eventData.phyEvent);
 }
 }
              break;
#endif
              default:
\left\{ \begin{array}{cc} 0 & 0 & 0 \\ 0 & 0 & 0 \\ 0 & 0 & 0 \\ 0 & 0 & 0 \\ 0 & 0 & 0 \\ 0 & 0 & 0 \\ 0 & 0 & 0 \\ 0 & 0 & 0 \\ 0 & 0 & 0 \\ 0 & 0 & 0 \\ 0 & 0 & 0 \\ 0 & 0 & 0 \\ 0 & 0 & 0 & 0 \\ 0 & 0 & 0 & 0 \\ 0 & 0 & 0 & 0 \\ 0 & 0 & 0 & 0 & 0 \\ 0 & 0 & 0 & 0 & 0 \\ 0 & 0 & 0 & 0 & 0 \\ 0 & 0 & 0 & 0 & 0 & 0 \\ 0 ; /* No action required */
 }
              break;
        }
}
```
7. Locate the BleApp\_Config function. The BleApp\_Config function configures the initial GAP role of the device, with the default value that Temp Coll – OTAP is GAP Central, registers the notifiable attributes, prepares the services built on the database, and allocates some application timers. Register the BleApp\_GattServerCallback defines an initial GAP role for the device, including the  $otapClient$  config and Dis Start functions to initialize these services and allocate a timer for the battery measurements. The result should look as the following example.

```
static void BleApp_Config(void)
{
     /* Configure as GAP Central */
   BleConnManager GapCommonConfig();
     /* Register for callbacks*/
    (void)App_RegisterGattServerCallback(BleApp_GattServerCallback);
```
}

```
 (void)App_RegisterGattClientProcedureCallback(BleApp_GattClientCallback);
    (void)App_RegisterGattClientNotificationCallback(BleApp_GattNotificationCallback);
    BleServDisc_RegisterCallback(BleApp_ServiceDiscoveryCallback);
     /* By default, always start node as GAP central */
    mGapRole = gGapCentral_c;
     /* Initialize private variables */
    mPeerInformation.appState = mAppIdle_c;
    mPeerInformation.deviceId = gInvalidDeviceId_c;
    mScanningOn = FALSE;
    mAdvState.advOn = FALSE;
    mFoundDeviceToConnect = FALSE;
     /* Start services */
    basServiceConfig.batteryLevel = BOARD_GetBatteryLevel();
     (void)Bas_Start(&basServiceConfig);
    (void)Dis Start(&disServiceConfig);
     if (OtapClient_Config() == FALSE)
     {
         /* An error occurred in configuring the OTAP Client */
        panic(0,0,0,0);
     }
     /* Allocate scan timeout timer */
   mAppTimerId = TMR AllocateTimer();
    mBatteryMeasurementTimerId = TMR_AllocateTimer();
    AppPrintString("\r\nPress SW2 to change the role. Press SW3 to connect either to a 
Temperature Sensor or OTAP Server\r\n");
```
8. Include after BleApp\_Config, the BleApp\_Advertise function:

```
static void BleApp_Advertise(void)
{
        switch (mAdvState.advType)
\left\{\begin{array}{ccc} \end{array}\right\}#if gAppUseBonding_d
              case whiteListAdvState c:
\left\{ \begin{array}{cc} 0 & 0 & 0 \\ 0 & 0 & 0 \\ 0 & 0 & 0 \\ 0 & 0 & 0 \\ 0 & 0 & 0 \\ 0 & 0 & 0 \\ 0 & 0 & 0 \\ 0 & 0 & 0 \\ 0 & 0 & 0 \\ 0 & 0 & 0 \\ 0 & 0 & 0 \\ 0 & 0 & 0 & 0 \\ 0 & 0 & 0 & 0 \\ 0 & 0 & 0 & 0 \\ 0 & 0 & 0 & 0 & 0 \\ 0 & 0 & 0 & 0 & 0 \\ 0 & 0 & 0 & 0 & 0 \\ 0 & 0 & 0 & 0 & 0 \\ 0 & 0 & 0 & 0 & 0 gAdvParams.filterPolicy = gProcessWhiteListOnly_c;
 }
               break;
#endif
               case advState_c:
                {
                       gAdvParams.filterPolicy = gProcessAll_c;
 }
               break;
               default:
                       ; /* For MISRA compliance */
               break;
         }
         /* Set advertising parameters*/
        (void)Gap SetAdvertisingParameters(&gAdvParams);
}
```
9. Include after BleApp\_ScanningCallback, the BleApp\_AdvertisingCallback function:

```
static void BleApp_AdvertisingCallback (gapAdvertisingEvent_t* pAdvertisingEvent)
{
     switch (pAdvertisingEvent->eventType)
     {
```
}

#### Customizing a based Bluetooth LE demo to integrate the OTAP service

```
 case gAdvertisingStateChanged_c:
                {
                       mAdvState.advOn = !mAdvState.advOn;
                       if(mAdvState.advOn)
\{AppPrintString("\r\nAdvertising...\r\n");
                              LED StopFlashingAllLeds();
                               Led2Flashing();
 }
                }
               break;
               case gAdvertisingCommandFailed_c:
\left\{ \begin{array}{cc} 0 & 0 & 0 \\ 0 & 0 & 0 \\ 0 & 0 & 0 \\ 0 & 0 & 0 \\ 0 & 0 & 0 \\ 0 & 0 & 0 \\ 0 & 0 & 0 \\ 0 & 0 & 0 \\ 0 & 0 & 0 \\ 0 & 0 & 0 \\ 0 & 0 & 0 \\ 0 & 0 & 0 & 0 \\ 0 & 0 & 0 & 0 \\ 0 & 0 & 0 & 0 \\ 0 & 0 & 0 & 0 & 0 \\ 0 & 0 & 0 & 0 & 0 \\ 0 & 0 & 0 & 0 & 0 \\ 0 & 0 & 0 & 0 & 0 \\ 0 & 0 & 0 & 0 & 0 Led2On();
                       panic(0,0,0,0);
                }
               break;
               default:
                     ; /* For MISRA compliance */
               break;
        }
```
10. Locate the BleApp\_ConnectionCallback function. The connection callback is triggered whenever a connection event happens, such as a connection or disconnection. Modify this callback to handle the OTAP service as follows:

```
static void BleApp ConnectionCallback (deviceId t peerDeviceId, gapConnectionEvent t*
pConnectionEvent)
{
      if(mGapRole == gGapCentral_c)
      {
           /* Connection Manager to handle Host Stack interactions */
          BleConnManager GapCentralEvent(peerDeviceId, pConnectionEvent);
      }
      else
      {
           /* Connection Manager to handle Host Stack interactions */
          BleConnManager GapPeripheralEvent(peerDeviceId, pConnectionEvent);;
      }
      switch (pConnectionEvent->eventType)
      {
           case gConnEvtConnected_c:
\left\{ \begin{array}{cc} 0 & 0 & 0 \\ 0 & 0 & 0 \\ 0 & 0 & 0 \\ 0 & 0 & 0 \\ 0 & 0 & 0 \\ 0 & 0 & 0 \\ 0 & 0 & 0 \\ 0 & 0 & 0 \\ 0 & 0 & 0 \\ 0 & 0 & 0 \\ 0 & 0 & 0 \\ 0 & 0 & 0 & 0 \\ 0 & 0 & 0 & 0 \\ 0 & 0 & 0 & 0 \\ 0 & 0 & 0 & 0 & 0 \\ 0 & 0 & 0 & 0 & 0 \\ 0 & 0 & 0 & 0 & 0 \\ 0 & 0 & 0 & 0 & 0 \\ 0 & 0 & 0 & 0 & 0 mAdvState.advOn = FALSE;
           /* Subscribe client */
          (void)Bas Subscribe(&basServiceConfig, peerDeviceId);
          (void)OtapCS Subscribe(peerDeviceId);
           /* Update UI */
          LED StopFlashingAllLeds();
           Led3On();
          AppPrintString("\r\nConnected!\r\n");
           mPeerInformation.deviceId = peerDeviceId;
           mPeerInformation.isBonded = FALSE;
           /* Set low power mode */
#if defined(cPWR UsePowerDownMode) && (cPWR UsePowerDownMode)
           /* Device does not need to sleep until some information is exchanged with the peer. */
          PWR_DisallowDeviceToSleep();
#endif
           if(!TMR_IsTimerActive(mBatteryMeasurementTimerId))
```

```
\left\{ \begin{array}{cc} 0 & 0 & 0 \\ 0 & 0 & 0 \\ 0 & 0 & 0 \\ 0 & 0 & 0 \\ 0 & 0 & 0 \\ 0 & 0 & 0 \\ 0 & 0 & 0 \\ 0 & 0 & 0 \\ 0 & 0 & 0 \\ 0 & 0 & 0 \\ 0 & 0 & 0 \\ 0 & 0 & 0 & 0 \\ 0 & 0 & 0 & 0 \\ 0 & 0 & 0 & 0 \\ 0 & 0 & 0 & 0 & 0 \\ 0 & 0 & 0 & 0 & 0 \\ 0 & 0 & 0 & 0 & 0 \\ 0 & 0 & 0 & 0 & 0 \\ 0 & 0 & 0 & 0 & 0 /* Start battery measurements */
                      (void)TMR_StartLowPowerTimer(mBatteryMeasurementTimerId, 
gTmrLowPowerIntervalMillisTimer_c,
                            TmrSeconds(mBatteryLevelReportInterval_c), 
BatteryMeasurementTimerCallback, NULL);
               }
               if(mGapRole == gGapCentral_c)
\left\{ \begin{array}{cc} 0 & 0 & 0 \\ 0 & 0 & 0 \\ 0 & 0 & 0 \\ 0 & 0 & 0 \\ 0 & 0 & 0 \\ 0 & 0 & 0 \\ 0 & 0 & 0 \\ 0 & 0 & 0 \\ 0 & 0 & 0 \\ 0 & 0 & 0 \\ 0 & 0 & 0 \\ 0 & 0 & 0 \\ 0 & 0 & 0 & 0 \\ 0 & 0 & 0 & 0 \\ 0 & 0 & 0 & 0 \\ 0 & 0 & 0 & 0 & 0 \\ 0 & 0 & 0 & 0 & 0 \\ 0 & 0 & 0 & 0 & 0 \\ 0 & 0 & 0 & 0 & 0 \\ 0 & 0#if defined(gAppUseBonding_d) && (gAppUseBonding_d)
               (void)Gap_CheckIfBonded(peerDeviceId, &mPeerInformation.isBonded, NULL);
               if ((mPeerInformation.isBonded) &&
                      (gBleSuccess_c == Gap_LoadCustomPeerInformation(peerDeviceId,
                             (void*) &mPeerInformation.customInfo, 0, sizeof (appCustomInfo_t))))
               {
                     mRestoringBondedLink = TRUE;
                      /* Restored custom connection information. Encrypt link */
                     (void)Gap EncryptLink(peerDeviceId);
               }
#endif
             BleApp_StateMachineHandler(mPeerInformation.deviceId, mAppEvt_PeerConnected_c);
               }
               if(mGapRole == gGapPeripheral_c)
               {
                      /* Handle OTAP connection event */
                     OtapClient HandleConnectionEvent (peerDeviceId);
 }
        }
       break;
       case gConnEvtDisconnected c:
        {
               /* Unsubscribe client */
               (void)Bas_Unsubscribe(&basServiceConfig, peerDeviceId);
              (void)OtapCS Unsubscribe();
              mPeerInformation.deviceId = gInvalidDeviceId_c;
             mPeerInformation.appState = mAppIdle c;
              TMR StopTimer(mBatteryMeasurementTimerId);
               if(mGapRole == gGapPeripheral_c)
\left\{ \begin{array}{cc} 0 & 0 & 0 \\ 0 & 0 & 0 \\ 0 & 0 & 0 \\ 0 & 0 & 0 \\ 0 & 0 & 0 \\ 0 & 0 & 0 \\ 0 & 0 & 0 \\ 0 & 0 & 0 \\ 0 & 0 & 0 \\ 0 & 0 & 0 \\ 0 & 0 & 0 \\ 0 & 0 & 0 \\ 0 & 0 & 0 & 0 \\ 0 & 0 & 0 & 0 \\ 0 & 0 & 0 & 0 \\ 0 & 0 & 0 & 0 & 0 \\ 0 & 0 & 0 & 0 & 0 \\ 0 & 0 & 0 & 0 & 0 \\ 0 & 0 & 0 & 0 & 0 \\ 0 & 0 /* Handle OTAP disconnection event */
                    OtapClient HandleDisconnectionEvent(peerDeviceId);
               }
               /* Reset Service Discovery to be sure*/
             BleServDisc Stop(peerDeviceId);
              /* Update UI */
             AppPrintString("\r\nDisconnected!\r\n");
             LED_TurnOffAllLeds();
             LED StartFlash(LED ALL);
        }
        break;
#if gAppUsePairing_d
       case gConnEvtPairingComplete c:
        {
               /* Notify state machine handler on pairing complete */
              if (pConnectionEvent->eventData.pairingCompleteEvent.pairingSuccessful)
\left\{ \begin{array}{cc} 0 & 0 & 0 \\ 0 & 0 & 0 \\ 0 & 0 & 0 \\ 0 & 0 & 0 \\ 0 & 0 & 0 \\ 0 & 0 & 0 \\ 0 & 0 & 0 \\ 0 & 0 & 0 \\ 0 & 0 & 0 \\ 0 & 0 & 0 \\ 0 & 0 & 0 \\ 0 & 0 & 0 & 0 \\ 0 & 0 & 0 & 0 \\ 0 & 0 & 0 & 0 \\ 0 & 0 & 0 & 0 & 0 \\ 0 & 0 & 0 & 0 & 0 \\ 0 & 0 & 0 & 0 & 0 \\ 0 & 0 & 0 & 0 & 0 \\ 0 & 0 & 0 & 0 & 0BleApp_StateMachineHandler(mPeerInformation.deviceId, mAppEvt_PairingComplete_c);
               }
 }
        break;
```

```
#if defined(gAppUseBonding_d) && (gAppUseBonding_d)
                   case gConnEvtEncryptionChanged_c:
\left\{ \begin{array}{cc} 0 & 0 & 0 \\ 0 & 0 & 0 \\ 0 & 0 & 0 \\ 0 & 0 & 0 \\ 0 & 0 & 0 \\ 0 & 0 & 0 \\ 0 & 0 & 0 \\ 0 & 0 & 0 \\ 0 & 0 & 0 \\ 0 & 0 & 0 \\ 0 & 0 & 0 \\ 0 & 0 & 0 \\ 0 & 0 & 0 & 0 \\ 0 & 0 & 0 & 0 \\ 0 & 0 & 0 & 0 \\ 0 & 0 & 0 & 0 & 0 \\ 0 & 0 & 0 & 0 & 0 \\ 0 & 0 & 0 & 0 & 0 \\ 0 & 0 & 0 & 0 & 0 \\ 0 & 0 if( pConnectionEvent->eventData.encryptionChangedEvent.newEncryptionState )
\{ if( mRestoringBondedLink )
\left\{ \begin{array}{cc} 0 & 0 & 0 \\ 0 & 0 & 0 \\ 0 & 0 & 0 \\ 0 & 0 & 0 \\ 0 & 0 & 0 \\ 0 & 0 & 0 \\ 0 & 0 & 0 \\ 0 & 0 & 0 \\ 0 & 0 & 0 \\ 0 & 0 & 0 \\ 0 & 0 & 0 \\ 0 & 0 & 0 & 0 \\ 0 & 0 & 0 & 0 \\ 0 & 0 & 0 & 0 \\ 0 & 0 & 0 & 0 & 0 \\ 0 & 0 & 0 & 0 & 0 \\ 0 & 0 & 0 & 0 & 0 \\ 0 & 0 & 0 & 0 & 0 & 0 \\ 0 & 0 & 0 & 0 /* Try to enable temperature notifications, disconnect on failure */
                                              if( gBleSuccess_c != BleApp_ConfigureNotifications() )
 {
                                                       (void)Gap Disconnect(peerDeviceId);
}<br>}<br>{
                                     else
\left\{ \begin{array}{cc} 0 & 0 & 0 \\ 0 & 0 & 0 \\ 0 & 0 & 0 \\ 0 & 0 & 0 \\ 0 & 0 & 0 \\ 0 & 0 & 0 \\ 0 & 0 & 0 \\ 0 & 0 & 0 \\ 0 & 0 & 0 \\ 0 & 0 & 0 \\ 0 & 0 & 0 \\ 0 & 0 & 0 & 0 \\ 0 & 0 & 0 & 0 \\ 0 & 0 & 0 & 0 \\ 0 & 0 & 0 & 0 & 0 \\ 0 & 0 & 0 & 0 & 0 \\ 0 & 0 & 0 & 0 & 0 \\ 0 & 0 & 0 & 0 & 0 & 0 \\ 0 & 0 & 0 & 0 mRestoringBondedLink = FALSE;
 }
                            }
                   }
          }
         break;
         case gConnEvtAuthenticationRejected_c:
\left\{\begin{array}{ccc} \end{array}\right\} /* Start Pairing Procedure */
                  (void)Gap Pair(peerDeviceId, &gPairingParameters);
          } 
         break;
#endif /* gAppUseBonding_d */
#endif /* gAppUsePairing_d */
         default:
                   ; /* No action required */
         break;
          }
}
```
11. Develop the BleApp\_GattServerCallback function. It manages all the incoming communications from the client devices. Add the GATT server events that need to be handled by the OTAP client software. See the following example.

```
static void BleApp GattServerCallback (deviceId t deviceId, gattServerEvent t* pServerEvent)
{
        switch (pServerEvent->eventType)
         {
                 case gEvtMtuChanged_c:
                 {
                        OtapClient_AttMtuChanged (deviceId,
                                pServerEvent->eventData.mtuChangedEvent.newMtu);
                 }
                break;
                 case gEvtCharacteristicCccdWritten_c:
\left\{ \begin{array}{cc} 0 & 0 & 0 \\ 0 & 0 & 0 \\ 0 & 0 & 0 \\ 0 & 0 & 0 \\ 0 & 0 & 0 \\ 0 & 0 & 0 \\ 0 & 0 & 0 \\ 0 & 0 & 0 \\ 0 & 0 & 0 \\ 0 & 0 & 0 \\ 0 & 0 & 0 \\ 0 & 0 & 0 & 0 \\ 0 & 0 & 0 & 0 \\ 0 & 0 & 0 & 0 \\ 0 & 0 & 0 & 0 & 0 \\ 0 & 0 & 0 & 0 & 0 \\ 0 & 0 & 0 & 0 & 0 \\ 0 & 0 & 0 & 0 & 0 \\ 0 & 0 & 0 & 0 & 0OtapClient CccdWritten (deviceId,
                               pServerEvent->eventData.charCccdWrittenEvent.handle,
                                pServerEvent->eventData.charCccdWrittenEvent.newCccd);
 }
                 break;
                 case gEvtAttributeWritten_c:
\left\{ \begin{array}{cc} 0 & 0 & 0 \\ 0 & 0 & 0 \\ 0 & 0 & 0 \\ 0 & 0 & 0 \\ 0 & 0 & 0 \\ 0 & 0 & 0 \\ 0 & 0 & 0 \\ 0 & 0 & 0 \\ 0 & 0 & 0 \\ 0 & 0 & 0 \\ 0 & 0 & 0 \\ 0 & 0 & 0 & 0 \\ 0 & 0 & 0 & 0 \\ 0 & 0 & 0 & 0 \\ 0 & 0 & 0 & 0 & 0 \\ 0 & 0 & 0 & 0 & 0 \\ 0 & 0 & 0 & 0 & 0 \\ 0 & 0 & 0 & 0 & 0 \\ 0 & 0 & 0 & 0 & 0OtapClient AttributeWritten (deviceId,
                                 pServerEvent->eventData.attributeWrittenEvent.handle,
                                pServerEvent->eventData.attributeWrittenEvent.cValueLength,
```

```
 pServerEvent->eventData.attributeWrittenEvent.aValue);
           }
          break;
           case gEvtAttributeWrittenWithoutResponse_c:
           {
              OtapClient AttributeWrittenWithoutResponse (deviceId,
                    pServerEvent->eventData.attributeWrittenEvent.handle,
                    pServerEvent->eventData.attributeWrittenEvent.cValueLength,
                    pServerEvent->eventData.attributeWrittenEvent.aValue);
           }
          break;
           case gEvtHandleValueConfirmation_c:
           {
              OtapClient HandleValueConfirmation (deviceId);
           }
          break;
          case gEvtError_c:
           {
               attErrorCode_t attError = (attErrorCode_t) (pServerEvent-
>eventData.procedureError.error & 0xFF);
              if (attError == gAttErrCodeInsufficientEncryption_c ||
                   attError == gAttErrCodeInsufficientAuthorization_c ||
                   attError == gAttErrCodeInsufficientAuthentication_c)
           {
#if gAppUsePairing_d
#if gAppUseBonding_d
                   bool t isBonded = FALSE;
                    /* Check if the devices are bonded and if this is true than the bond may have
                    * been lost on the peer device or the security properties may not be sufficient.
                    * In this case try to restart pairing and bonding. */
                   if (gBleSuccess c == Gap CheckIfBonded(deviceId, &isBonded, NULL) &&
                         TRUE == isBonded)
#endif /* gAppUseBonding_d */
\left\{ \begin{array}{cc} 0 & 0 & 0 \\ 0 & 0 & 0 \\ 0 & 0 & 0 \\ 0 & 0 & 0 \\ 0 & 0 & 0 \\ 0 & 0 & 0 \\ 0 & 0 & 0 \\ 0 & 0 & 0 \\ 0 & 0 & 0 \\ 0 & 0 & 0 \\ 0 & 0 & 0 \\ 0 & 0 & 0 & 0 \\ 0 & 0 & 0 & 0 \\ 0 & 0 & 0 & 0 \\ 0 & 0 & 0 & 0 & 0 \\ 0 & 0 & 0 & 0 & 0 \\ 0 & 0 & 0 & 0 & 0 \\ 0 & 0 & 0 & 0 & 0 & 0 \\ 0 & 0 & 0 & 0(void)Gap SendSlaveSecurityRequest(deviceId, &gPairingParameters);
 }
#endif /* gAppUsePairing_d */
 }
 }
          break;
               default:
                  ; /* For MISRA compliance */
               break;
      }
}
```
12. Include the timer callback for the battery service:

```
static void BatteryMeasurementTimerCallback(void * pParam)
{
    basServiceConfig.batteryLevel = BOARD_GetBatteryLevel();
    (void)Bas RecordBatteryMeasurement(&basServiceConfig);
}
```
Now, you have integrated the OTAP Client code into the Temp Coll.

#### **NOTE**

<span id="page-35-0"></span>The example provided with this application note removes all references related to low power support in the temperature\_collector.c, except the PWR\_DisallowDeviceToSleep function at BleApp\_ConnectionCallback. The DisconnectTimerCallback and its associated timer instance and it changes the state machine of the RGB LED. These changes are not listed in the steps above since they are not relevant for this application note.

### 4.3 Modifications in project settings and storage configurations

The OTAP client software included in the SDK package contains some linker configurations to generate the application offset needed for the OTAP Bootloader software and split the flash memory in accord of the storage method desired. Such configurations are not part of the Temp Coll demo, so it should be included to integrate the OTAP on the application. Follow the next steps to set the project settings and the storage configurations.

- 1. Open the *app\_preinclude.h* file located in the source folder of the project.
	- To configure the software for external flash storage method, set the  $g \text{EepromType}$  defination to gEepromDevice\_AT45DB041E\_c.
	- To use the internal flash storage method, set the  $q \text{EepromType}$  defination to  $q \text{EepromDevice International Flash c.}$

For more details about storage methods, see [OTAP memory management during the update process.](#page-0-0)

/\* Specifies the type of EEPROM available on the target board \*/ gEepromDevice\_AT45DB041E\_c #define gEepromType d

Figure 27. Configuring the storage method at the preinclude file

2. Navigate to Project -> Properties in MCUXpresso IDE. Go to C/C++ Build -> MCU settings.

a. To select external flash storage method, as shown in Figure 28, configure the fields in the Memory details pane. This is the default storage method for the Tempertaure Collector - OTAP software.

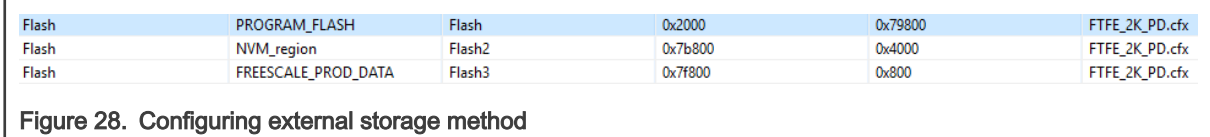

b. To select internal flash storage method, as shown in Figure 29, configure the fields in the Memory details pane.

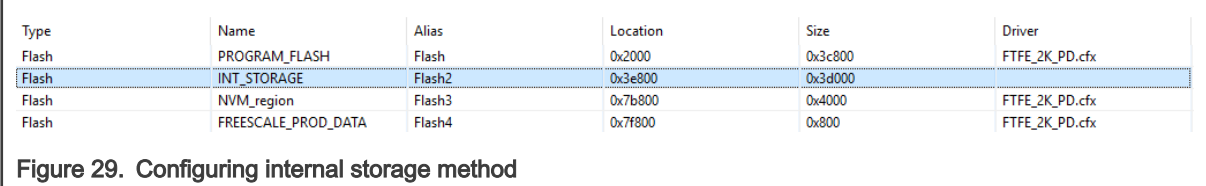

3. Clean and build the project.

Now, you have finally integrated the OTAP service on the Bluetooth LE based application.

# 5 Testing the Temp Coll-OTAP demo

The test case example, designed to demonstrate the OTAP integration in [Testing the Temp Coll-OTAP software](#page-45-0), makes use of the following software:

- OTAP Client SDK software, programmed in the FRDM-KW38 board.
- An SREC software update of the Temp Coll-OTAP example.

<span id="page-36-0"></span>• An SREC software update of the Temp Coll SDK example.

The following sections explain how to build the software required for the testing case proposed by this document. However, users can decide which software or steps are not relevant to their application.

### 5.1 Preparing the OTAP client SDK software

- 1. Attach your FRDM-KW38 board on the PC.
- 2. Open MCUXpresso IDE.

In the Quickstart Panel view, click Import SDK example(s).

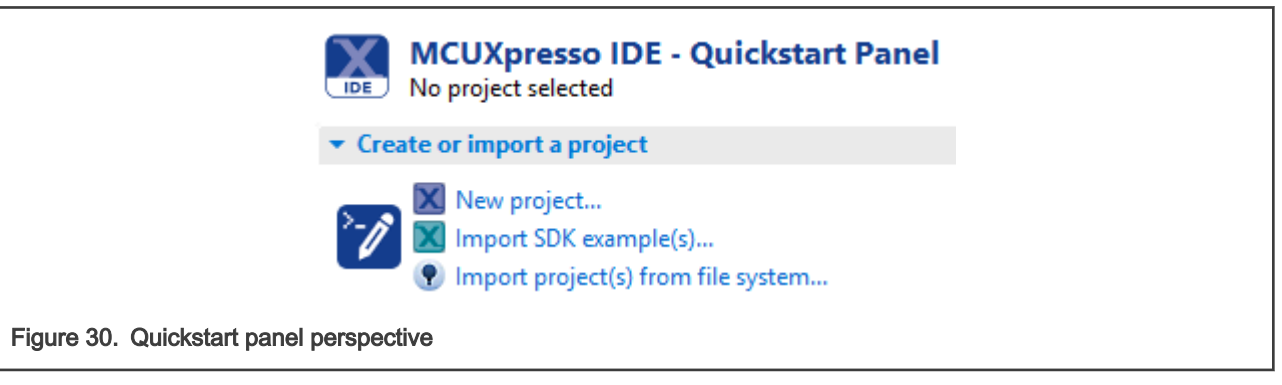

3. Click twice on the frdmkw38 icon.

<span id="page-37-0"></span>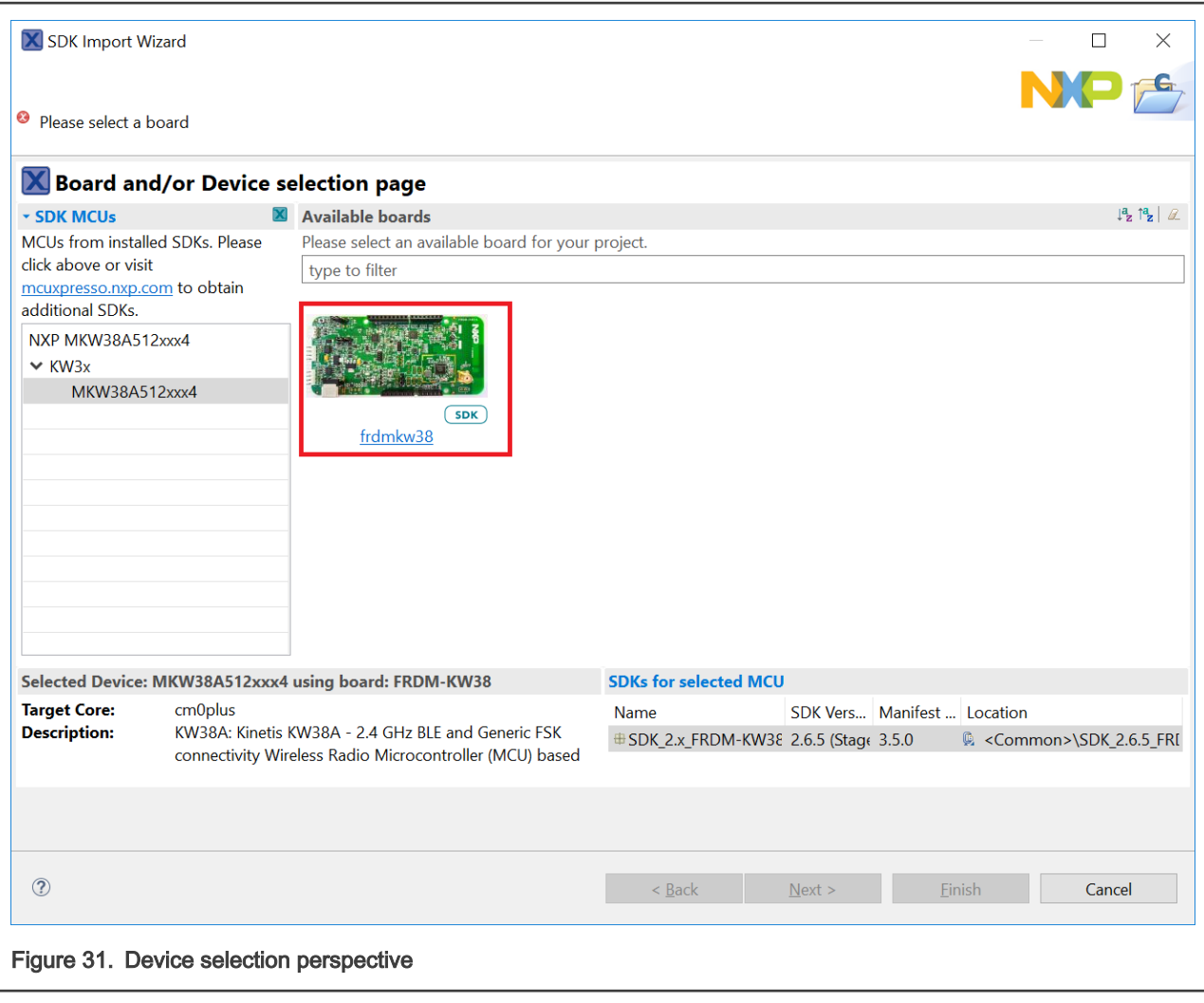

- 4. In the Examples text field, type bootloader\_otap and click wireless\_examples -> framework -> bootloader\_otap -> bm. Click Finish.
- 5. Flash the bootloader\_otap project (OTAP Bootloader project) in your FRDM-KW38 board.

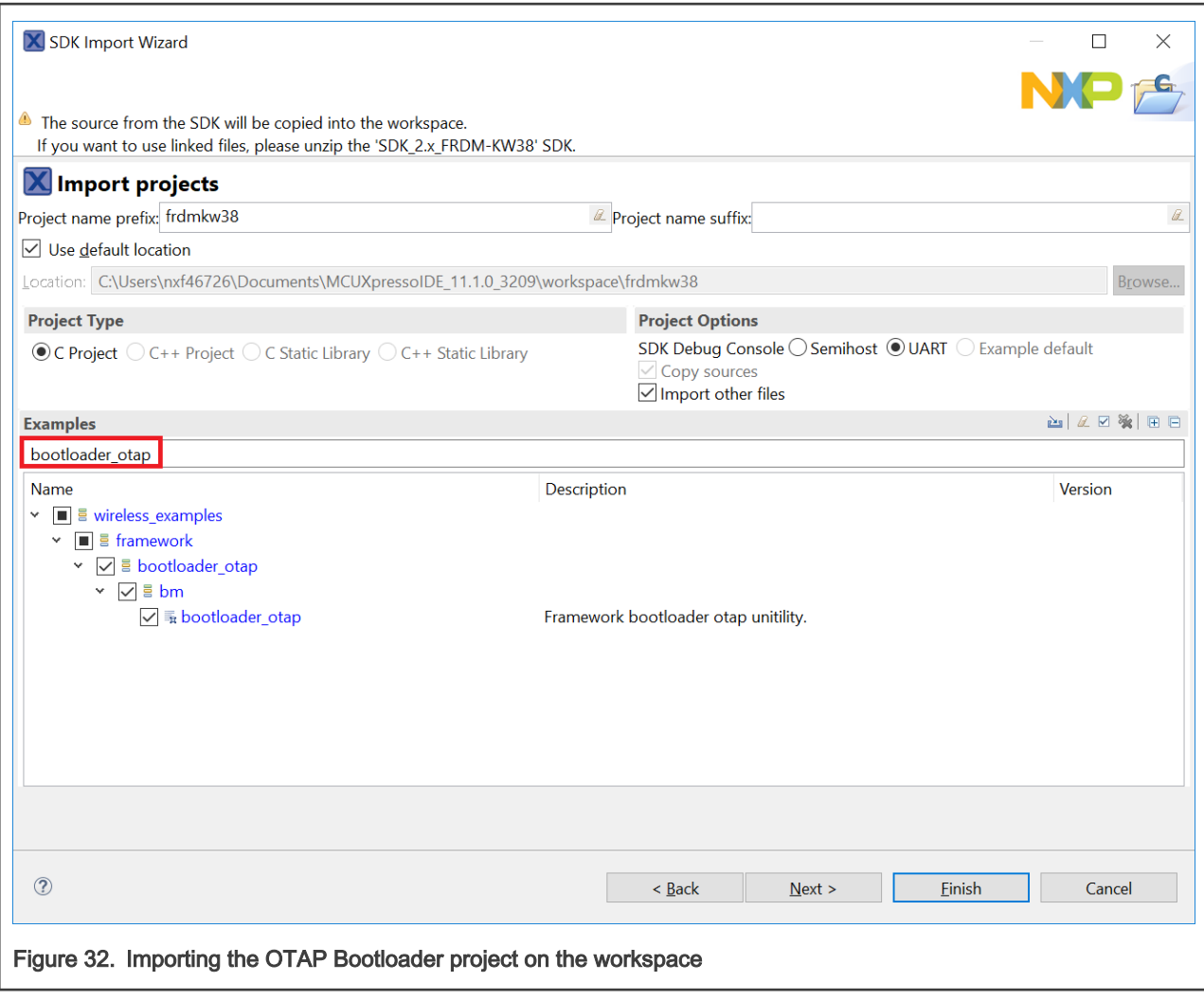

6. Repeat [2](#page-36-0) to [4](#page-37-0) to import the *otac\_att* project. It is located in wireless\_examples -> bluetooth -> otac\_att -> freertos.

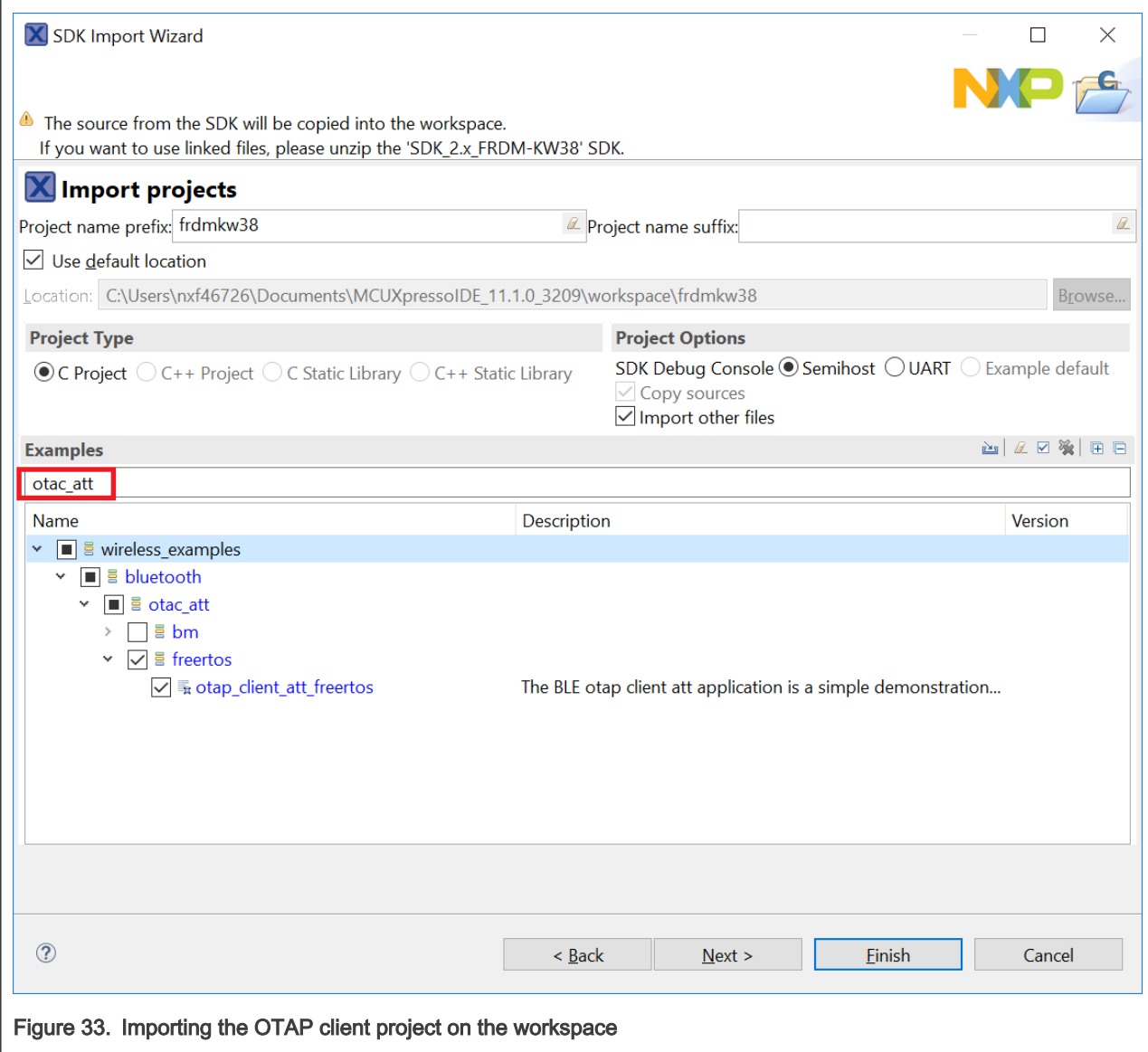

- 7. Set the storage configurations for the otac\_att project, OTAP client project.
	- a. Open the *app\_preinclude.h* file located in the source folder of the project:
		- To select the software for external flash storage method, set the gEepromType definition to gEepromDevice\_AT45DB041E\_c.
		- To select the internal flash storage method, On-chip FlexNVM memory, set gEepromType definition to gEepromDevice\_InternalFlash\_c.

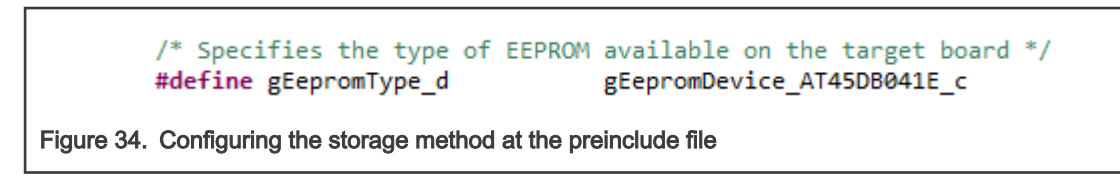

For more details about storage methods, see [OTAP memory management during the update process.](#page-0-0)

b. Navigate to Project -> Properties in MCUXpresso IDE. Go to C/C++ Build -> MCU settings -> Memory details perspective.

<span id="page-40-0"></span>• To select external flash storage method, as shown in Figure 35, configure the fields in the Memory details pane.

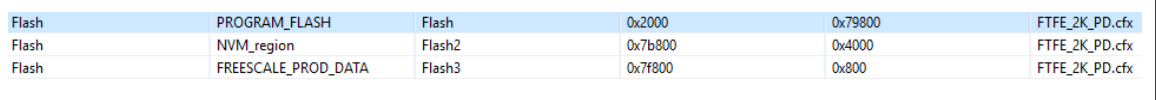

Figure 35. Configuring external storage method

• To select internal flash storage method, as shown in Figure 36, configure the fields in the Memory details pane.

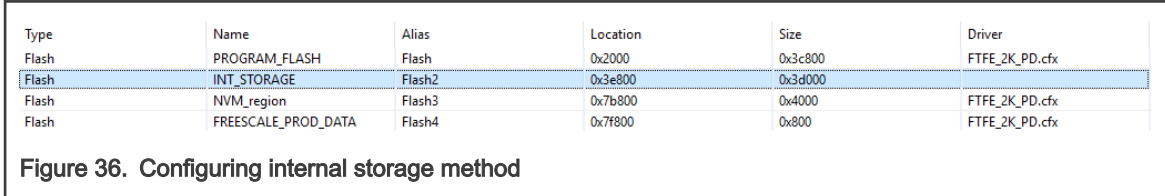

8. Clean and build the project. Flash the project on the FRDM-KW38 board.

Now, you have programmed and configured the OTAP client software on your board. You can communicate to a server and request for a software update.

### 5.2 Creating a Temp Coll - OTAP S - record image to update the software

1. Install the Temp Coll-OTAP demo provided with this document in your MCUXpresso IDE. You can drag and drop the project from your installation path to the MCUXpresso workspace. A warning message appears, as shown in Figure 37. click the Copy button to clone the original example.

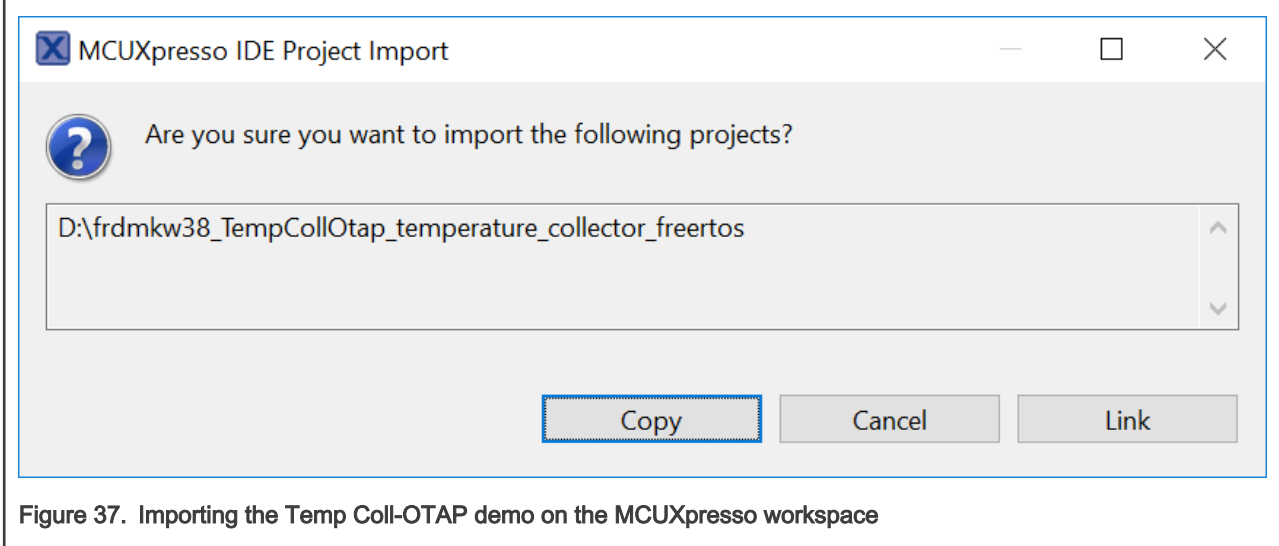

2. Open the end text.ldt linker script located at the linkscripts folder in the workspace. Locate the section placement and remove the FILL and BYTE statements, as shown in [Figure 38.](#page-41-0) This step is needed only to build the SREC image file to reprogram the device.

```
/* Remove this section to keep the nvm section on writting the device */
. NVM :₹
 FILL(OxFFFFFFFF)
  . = ORIGIN(NVM_region) + LENGTH(NVM_region) - 1;
 RCE(0nFF)} > NVM_region
```
Figure 38. Preparing the linker file

- 3. Clean and build the project.
- 4. Deploy the Binaries icon in the workspace. Right-click the .axffile and select Binary Utilities -> Create S-Record. The S-Record file will be saved at the Debug folder in the workspace with the .s19 extension.

<span id="page-42-0"></span>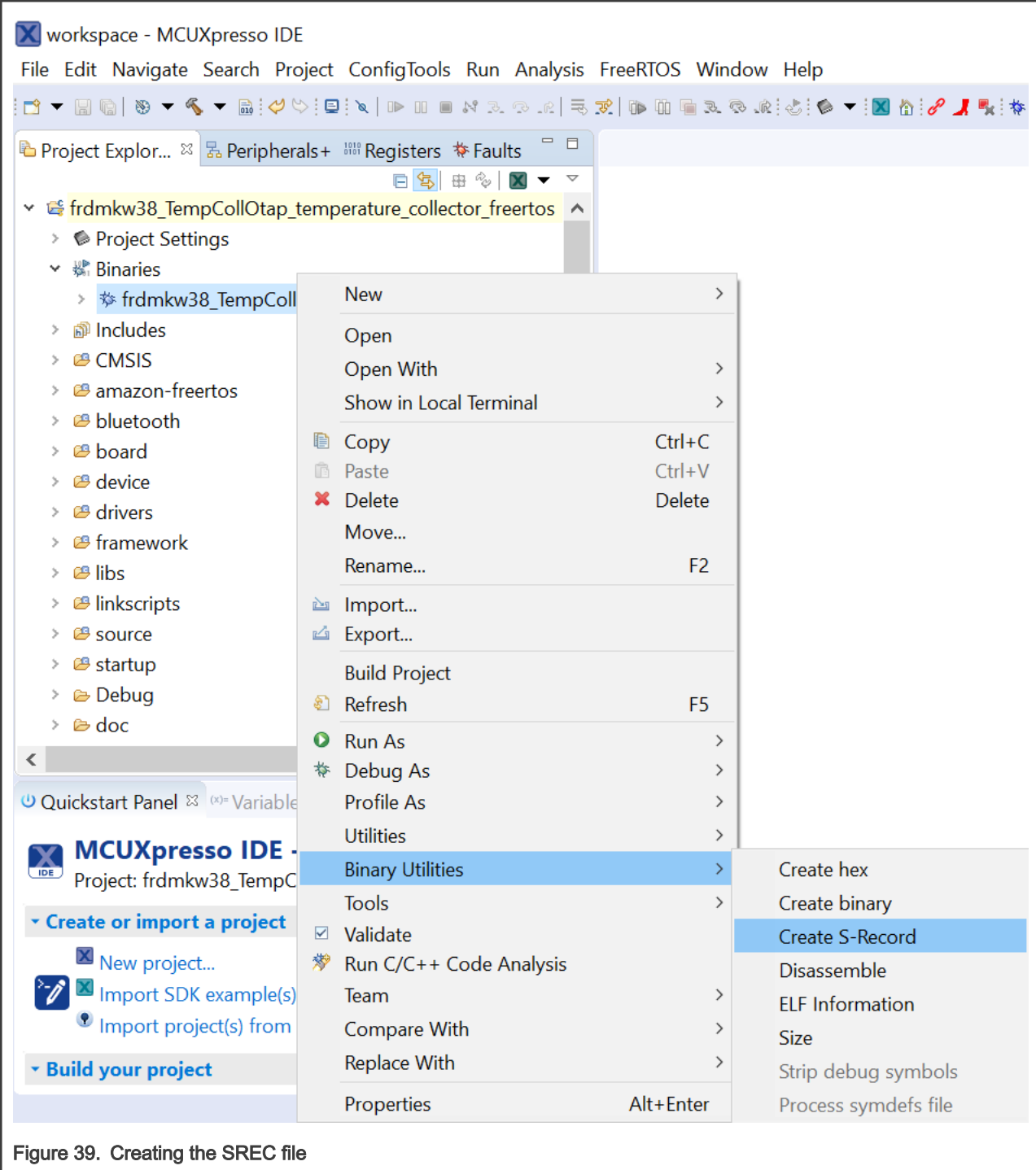

5. Save this file in a known location on your smartphone.

### 5.3 Creating a Temp Coll S-Record image to update the software

- 1. Open MCUXpresso IDE. In the Quickstart Panel view, click the Import SDK example(s), and the device selection perspective will appear. Click twice on the frdmkw38 icon.
- 2. In the Examples text box, type temp\_coll and select wireless\_examples -> bluetooth -> temp\_coll ->freertos. Click Finish.

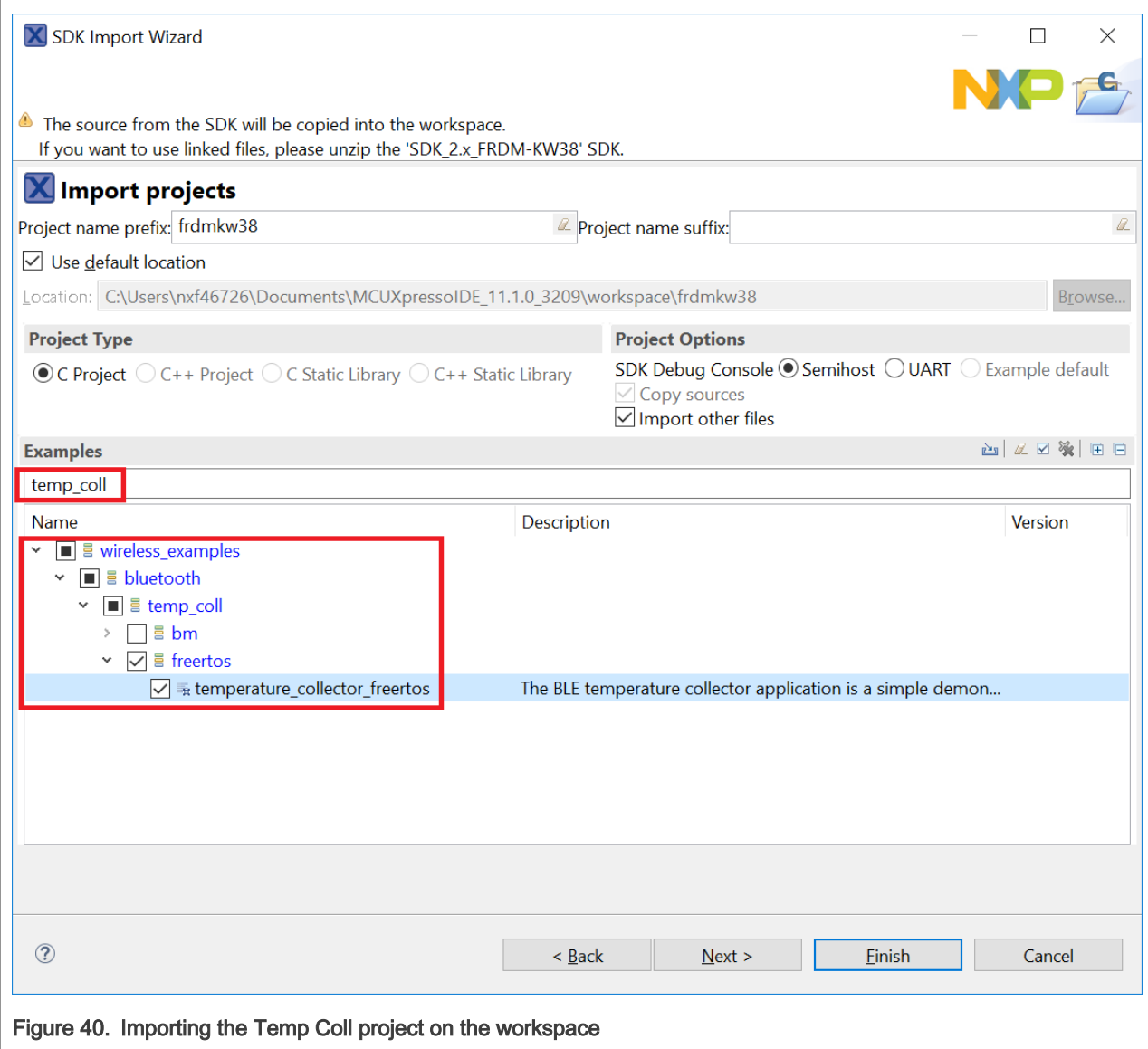

3. Open the *app\_preinclude.h* file under the source folder at the MCUXpresso workspace. Locate the cPWR\_UsePowerDownMode macro and change its value to zero. This step is not mandatory, but it is useful at running time to confirm whenever the software update has been successfully programmed by the OTAP bootloader.

```
/* Enable/Disable PowerDown functionality in PwrLib */
#define cPWR_UsePowerDownMode 0
```
4. Define gEepromType d as internal flash storage in the **Board Configuration** section of the *app\_preinclude.h* file. This is a dummy definition needed to place the Bootloader Flags in the proper address, so this will not affect the storage method chosen when you programmed previously the OTAP Client software in the MCU.

```
/* Specifies the type of EEPROM available on the target board */#define gEepromType_d gEepromDevice_InternalFlash_c
```
5. Navigate to Project -> Properties -> C/C++ Build -> MCU settings. Configure PROGRAM\_FLASH, NVM\_region, and FREESCALE\_PROD\_DATA fields and save the changes.

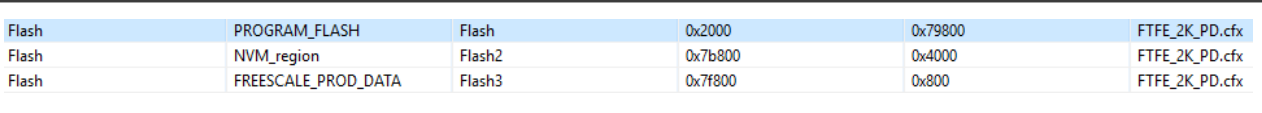

Figure 41. Configuring the memory layout

6. Navigate to the workspace. Locate the linkscripts folder and include into it the main text section. Ldt linker script. You can copy and paste from the OTAP client SDK example.

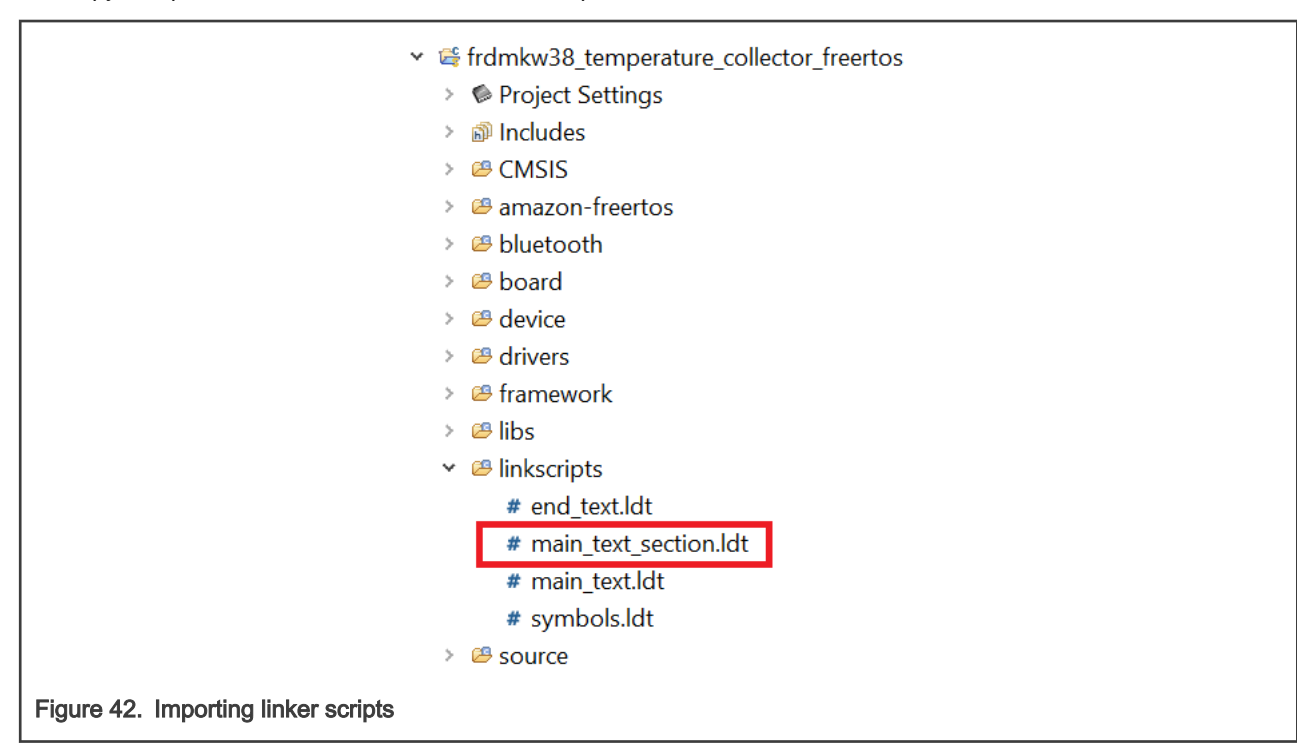

7. Open the end text.ldt linker script located at the linkscripts folder in the workspace. Locate the section placement and remove the FILL and BYTE statements, as shown in Figure 43.

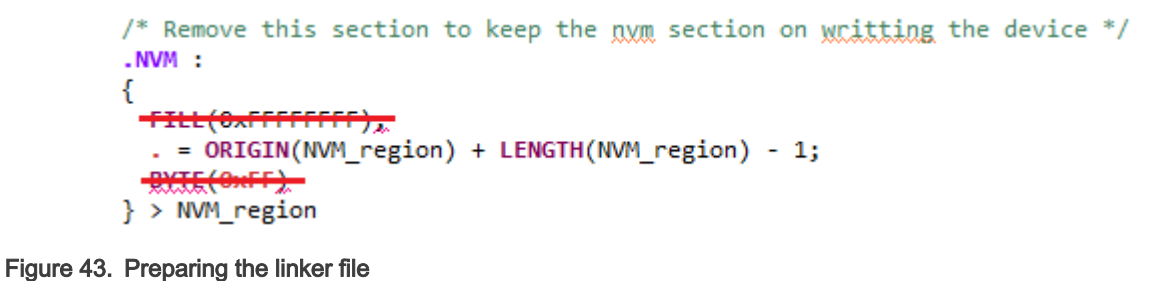

- 8. Include the OtaSupport folder and its files in the framework folder. Include the External folder and its files in the
	- framework->Flash folder. This step can be done in the same way as explained in [Importing the OTAP Bluetooth LE](#page-9-0) [service and framework software into the Temp Coll project](#page-9-0).
	- 9. Clean and build the project.
	- 10. Deploy the Binaries icon in the workspace. Right-click the *.axf* file and select Binary Utilities -> Create S-Record. The S-Record file will be saved at the *Debug* folder in the workspace with the .s19 extension.
	- 11. Save this file in a known location on your smartphone.

## <span id="page-45-0"></span>5.4 Testing the Temp Coll-OTAP software

Figure 44 exemplifies the testing case of this section. The FRDM-KW38 contains the OTAP client software. The OTAP client will request a software update from the OTAP server, the smartphone. This software image is the Temp Coll-OTAP demo. At this point, the FRDM-KW38 has been updated and can handle all the incoming communication from a Temperature Sensor Example or the OTAP server.

To demonstrate that you can continue updating the software of the KW38 device, you can connect the Temp Coll-OTAP to an OTAP server and request a software update that only contains the Temp Coll example. From this point, you cannot continue updating the software since the OTAP service was not included in the last software upgrade, demonstrating the importance of including OTAP in the software update sent over the air.

This example was designed to understand the key points of the OTAP integration. However, the main purpose of this application note is to create software updates that include the OTAP service and continue upgrading and improving the KW38 device.

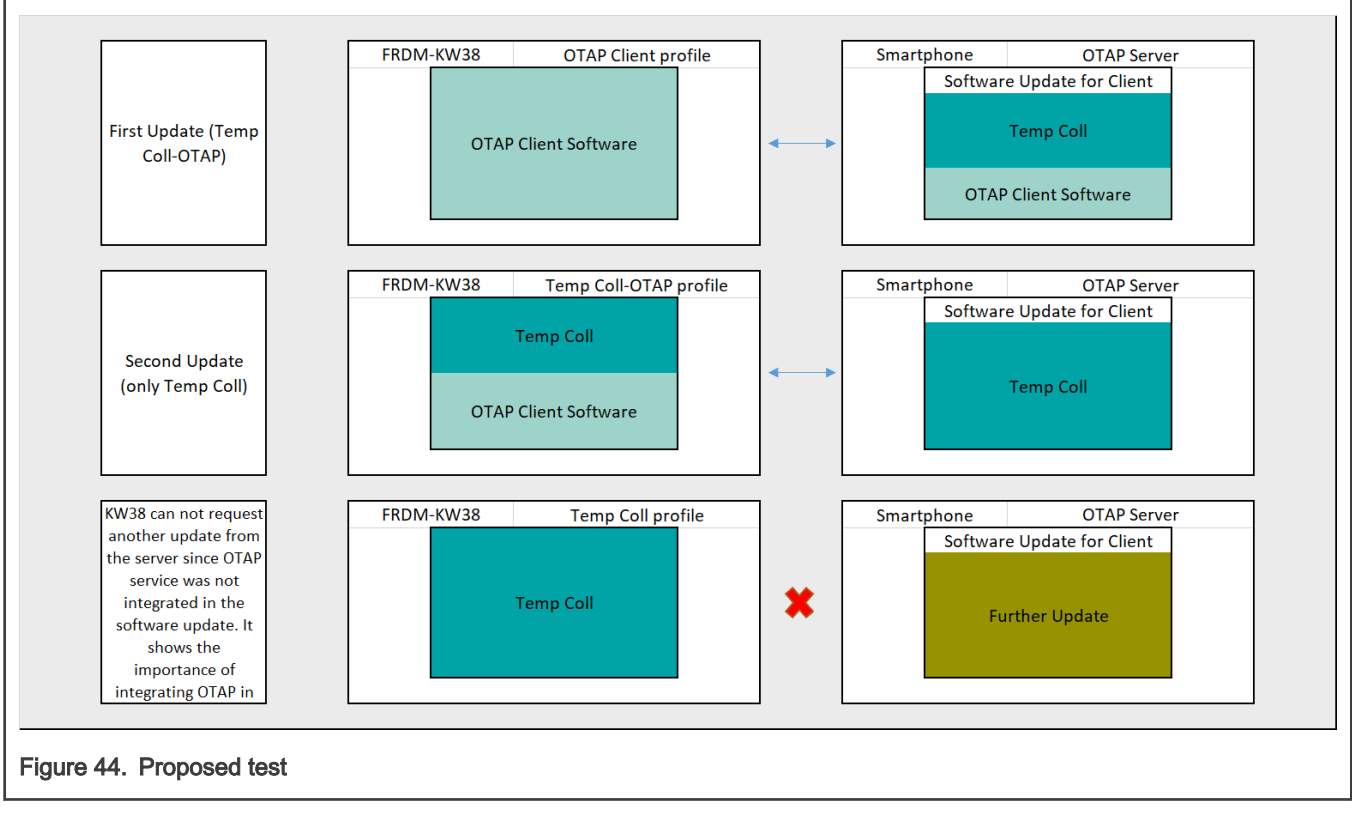

1. Open the IoT Toolbox App and select the OTAP demo. Click the SCAN to start scanning for a suitable advertiser.

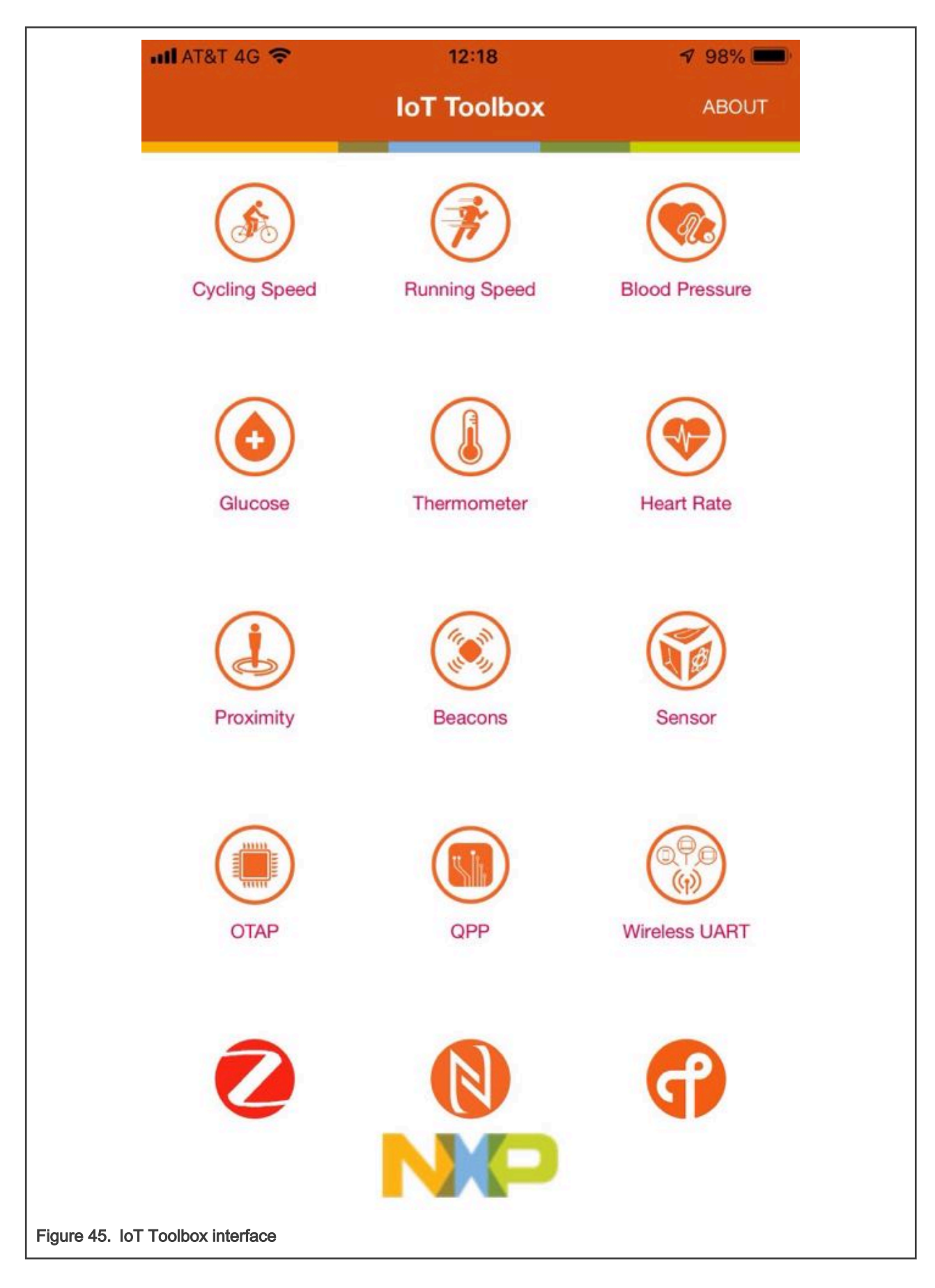

- 2. Press the ADV button, SW2, on the FRDM-KW38 board to start advertising.
- 3. Create a connection with the NXP\_OTAA device. Then, the OTAP interface will be displayed on your smartphone.

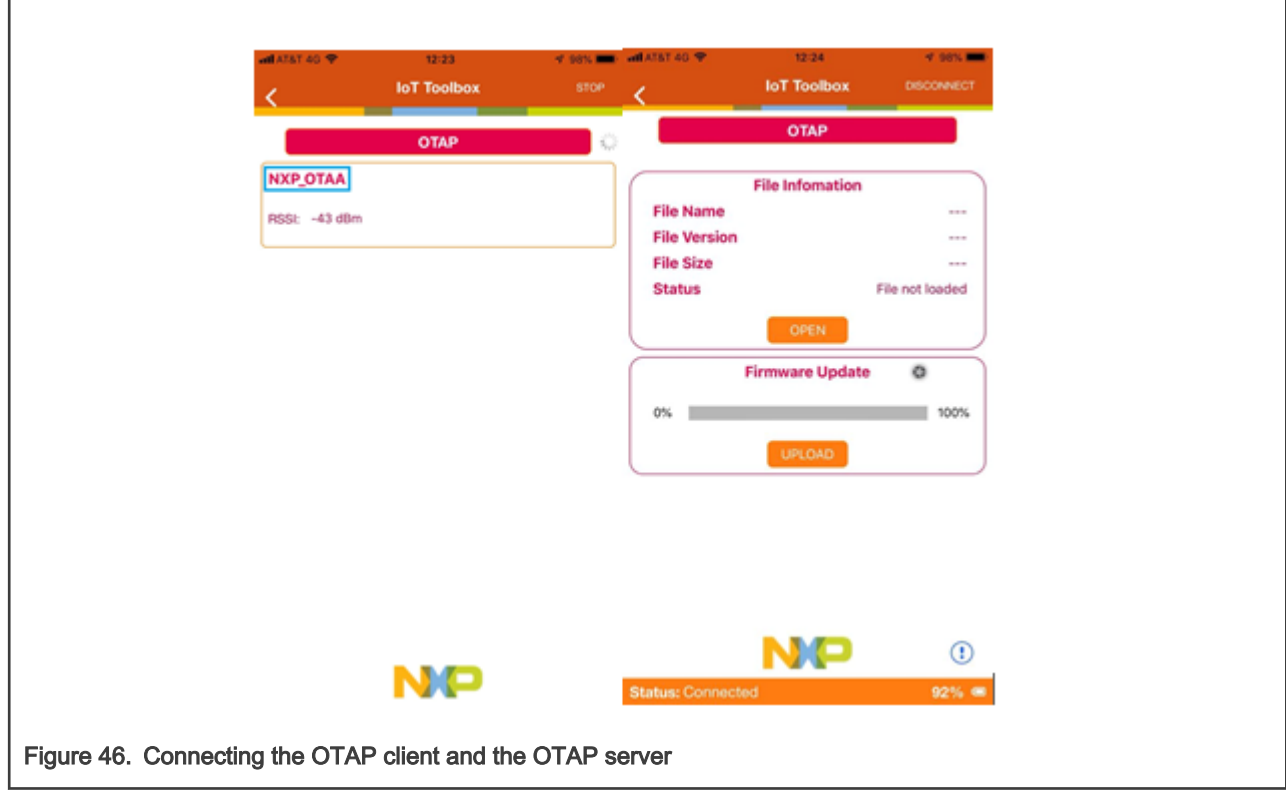

- 4. Click the Open button and search for the Temp Coll-OTAP SREC file.
- 5. Click the Upload button to start the transfer. Wait for the transfer to be completed until the confirmation message is displayed.

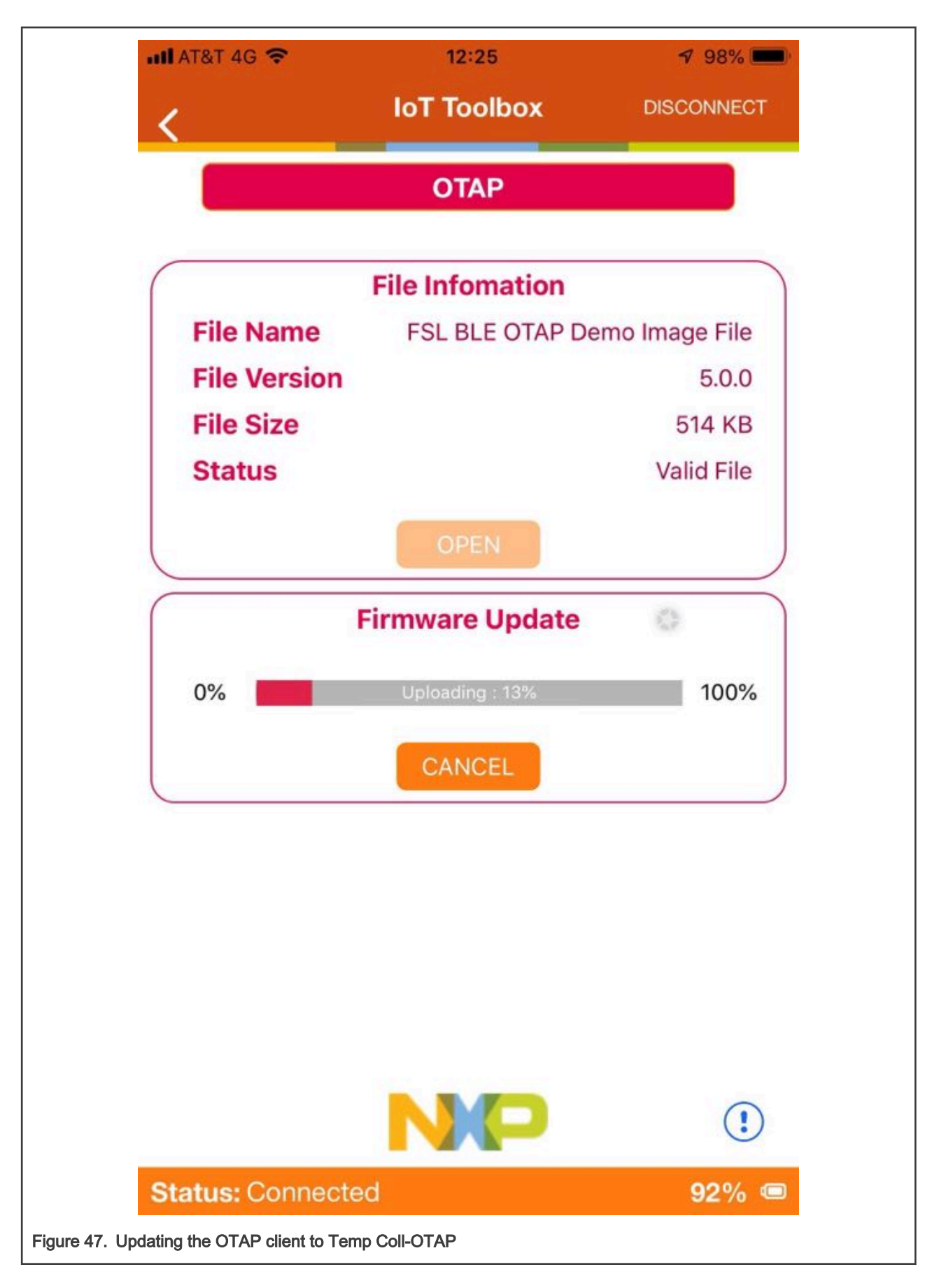

6. Connect your FRDM-KW38 with any serial terminal software. Wait for few seconds until the OTAP bootloader has finished programming the new image. The Temp Coll-OTAP application will start automatically, when the RGB LED will blink, and a welcome message will be displayed on the serial terminal.

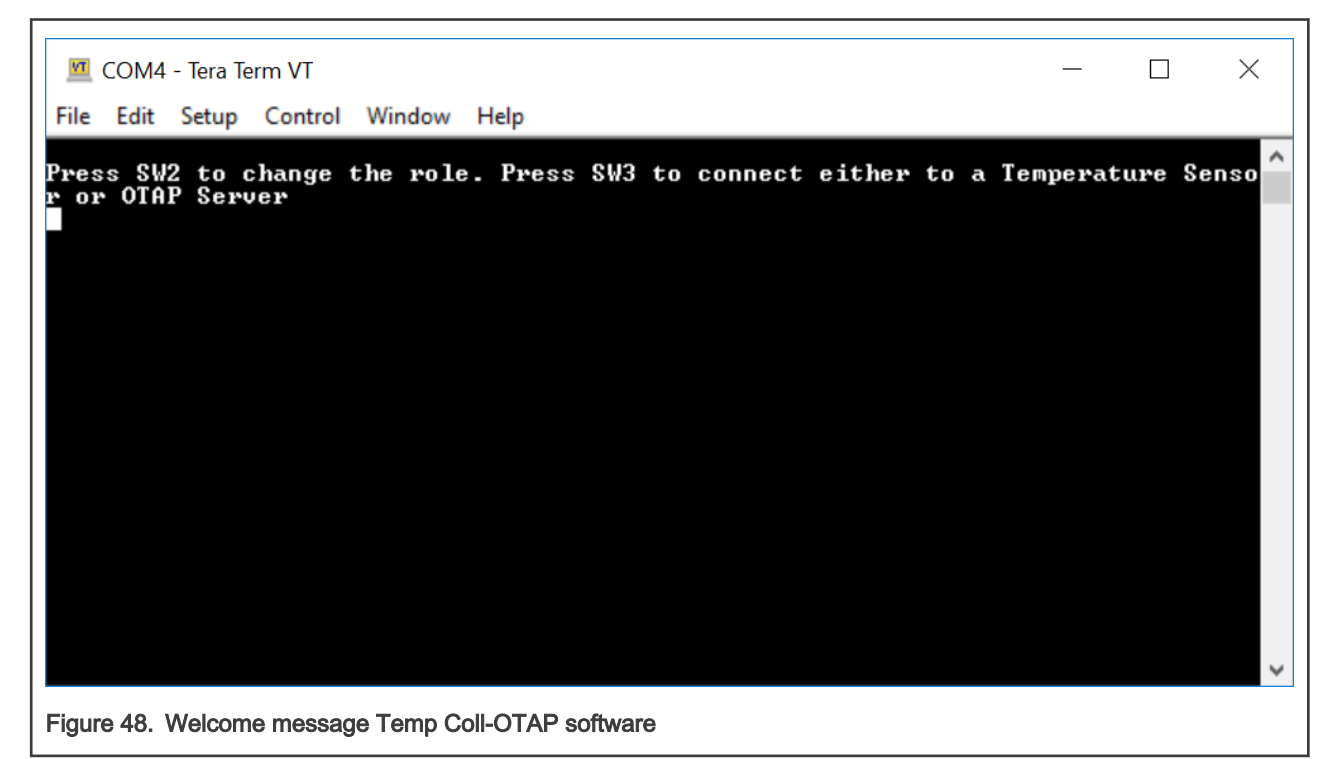

7. At this point, the KW38 is programmed with the Temperature Collector, OTAP software. It can establish a connection and interact with either an OTAP Server, acting as a peripheral device (the smartphone running IoT Toolbox) or a Temperature Sensor, as the central device. The SW2 button on the FRDM KW38 board changes the GAP role of the device, while SW3 is used to start scanning or advertising depending on the GAP role selected. To connect with a Temperature Sensor, select the GAP Central role with SW2 and start scanning with SW3, the RGB will blink blue when it is scanning.

You can program the Temperature Sensor SDK example on another FRDM-KW38 board, configuring the preinclude file to disable low power cPWR\_UsePowerDownMode = 0, and disabling gAppUseBonding  $d = 0$  and gAppUsePairing  $d = 0$ . This example is located at wireless\_examples -> bluetooth -> temp\_sens.

To connect with OTAP Server, IoT Toolbox app, select the GAP Peripheral role using the SW2 button and start advertising with SW3, the RGB will blink in red when it is advertising. While the device is advertising, it will be named as NXP\_OTAT.

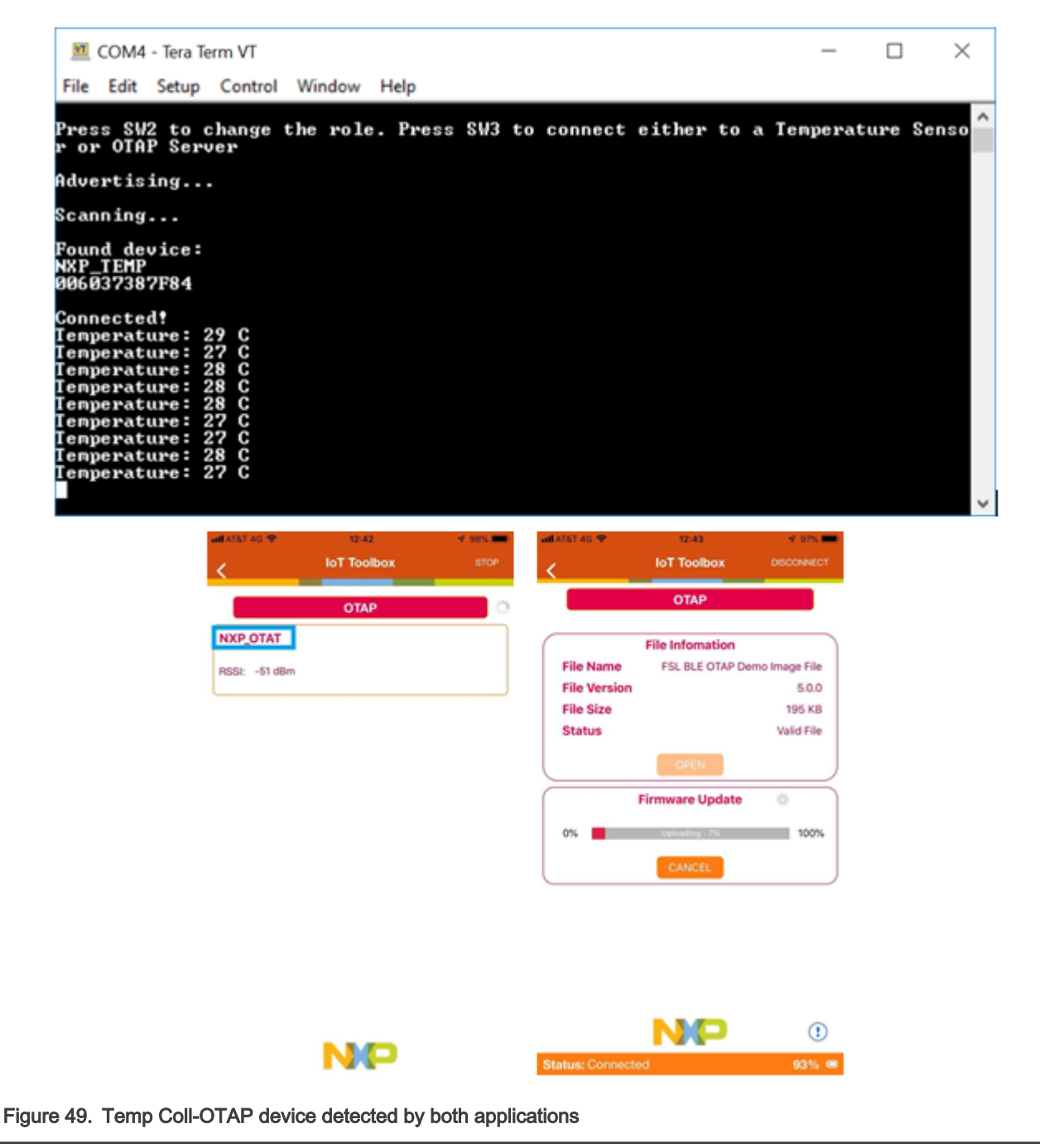

- 8. Connect the Temp Coll-OTAP device with the OTAP smartphone application, when the RGB will be ON in green. Update the software using the Temp Coll SREC file using the OTAP service.
- 9. Press the SCAN button, SW2, on the FRDM-KW38 board to start scanning. Connect the device with a temperature sensor and verify that it works as expected. Now, you can't continue updating the software, as OTAP service was not added to the software update. This demonstrates the importance of integrating OTAP in the software update.

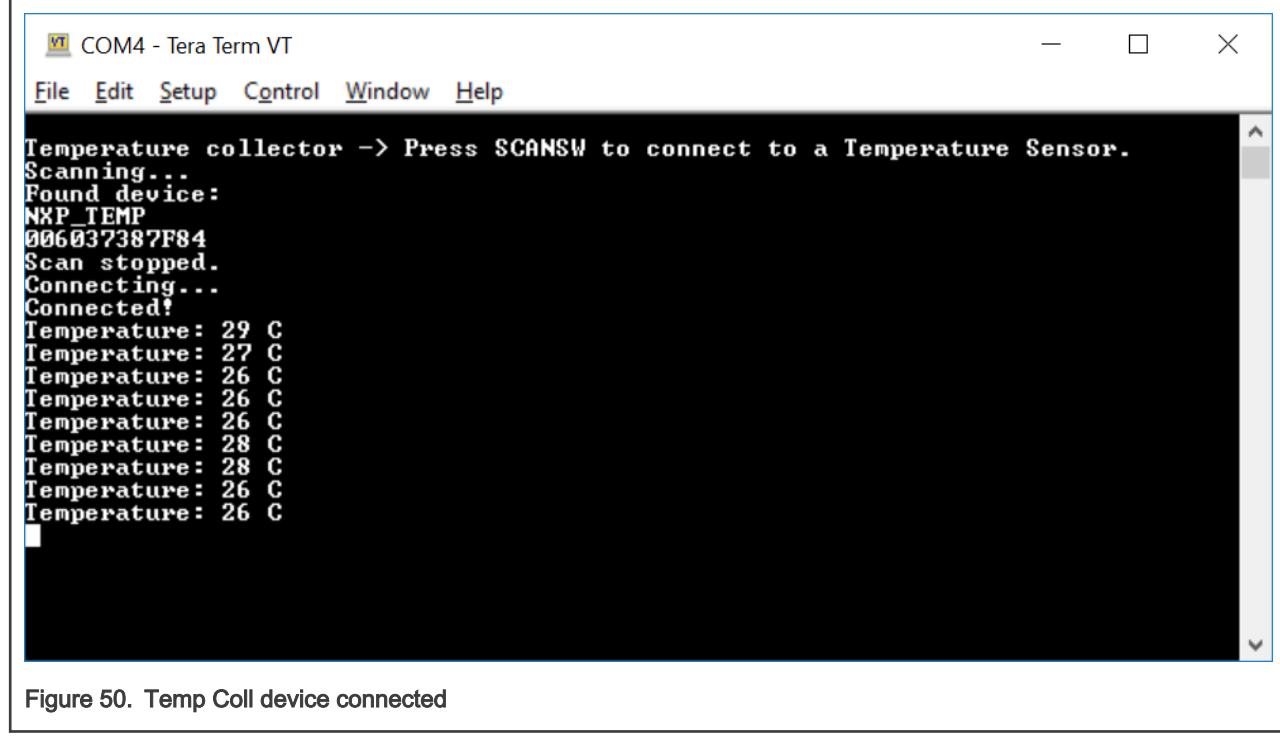

#### How To Reach Us

Home Page:

[nxp.com](http://www.nxp.com)

Web Support:

[nxp.com/support](http://www.nxp.com/support)

Information in this document is provided solely to enable system and software implementers to use NXP products. There are no express or implied copyright licenses granted hereunder to design or fabricate any integrated circuits based on the information in this document. NXP reserves the right to make changes without further notice to any products herein.

NXP makes no warranty, representation, or guarantee regarding the suitability of its products for any particular purpose, nor does NXP assume any liability arising out of the application or use of any product or circuit, and specifically disclaims any and all liability, including without limitation consequential or incidental damages. "Typical" parameters that may be provided in NXP data sheets and/or specifications can and do vary in different applications, and actual performance may vary over time. All operating parameters, including "typicals," must be validated for each customer application by customer's technical experts. NXP does not convey any license under its patent rights nor the rights of others. NXP sells products pursuant to standard terms and conditions of sale, which can be found at the following address: [nxp.com/SalesTermsandConditions](http://www.nxp.com/SalesTermsandConditions).

Security — Customer understands that all NXP products may be subject to unidentified or documented vulnerabilities. Customer is responsible for the design and operation of its applications and products throughout their lifecycles to reduce the effect of these vulnerabilities on customer's applications and products. Customer's responsibility also extends to other open and/or proprietary technologies supported by NXP products for use in customer's applications. NXP accepts no liability for any vulnerability. Customer should regularly check security updates from NXP and follow up appropriately. Customer shall select products with security features that best meet rules, regulations, and standards of the intended application and make the ultimate design decisions regarding its products and is solely responsible for compliance with all legal, regulatory, and security related requirements concerning its products, regardless of any information or support that may be provided by NXP. NXP has a Product Security Incident Response Team (PSIRT) (reachable at PSIRT@nxp.com) that manages the investigation, reporting, and solution release to security vulnerabilities of NXP products.

NXP, the NXP logo, NXP SECURE CONNECTIONS FOR A SMARTER WORLD, Freescale, the Freescale logo, CodeWarrior, Kinetis, Layerscape, and QorIQ are trademarks of NXP B.V. All other product or service names are the property of their respective owners. AMBA, Arm, Arm7, Arm9, Arm11, Artisan, Cortex, are trademarks or registered trademarks of Arm Limited (or its subsidiaries) in the US and/or elsewhere. The related technology may be protected by any or all of patents, copyrights, designs and trade secrets. All rights reserved. Oracle and Java are registered trademarks of Oracle and/or its affiliates.

© NXP B.V. 2020. All rights reserved.

For more information, please visit: http://www.nxp.com For sales office addresses, please send an email to: salesaddresses@nxp.com

> Date of release: 11/2020 Document identifier: AN12980

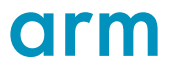